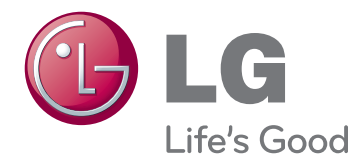

# OWNER'S MANUAL NETWORK MONITOR

Please read the safety information carefully before using the product.

N1910LZ Network Monitor Model

## **TABLE OF CONTENTS**

### **[ASSEMBLING AND](#page-2-0)  [PREPARING](#page-2-0)**

- [Unpacking](#page-2-0)
- [Parts and buttons](#page-3-0)
- [Setting Up the Monitor set](#page-5-0)
- [Attaching the Stand Base](#page-5-0)
- [Detaching the stand base](#page-5-0)
- [Adjusting the stand height](#page-6-0)
- [Adjusting the angle](#page-6-0)
- [Mounting on a table](#page-7-0)
- 8 [Using the Kensington locking device](#page-7-0)
- [Detaching the stand body](#page-8-0)
- [Installing the wall mount plate](#page-8-0)
- [Mounting on a wall](#page-9-0)

### **[USING THE MONITOR SET](#page-10-0)**

- [Connecting Input Signal Cable](#page-10-0)
- [D-SUB IN connection PC](#page-10-0)
- 11 [D-SUB OUT connection PCoIP](#page-10-0)
- [DVI connection PCoIP](#page-11-0)
- [Connecting LAN/Peripherals](#page-12-0)
- [LAN connection PCoIP](#page-12-0)
- [Peripheral device connection](#page-13-0)
- [Self Image Adjustment](#page-14-0)

### **[CUSTOMIZING SETTINGS](#page-15-0)**

- [Accessing The Main Menus](#page-15-0)
- [MENU Settings](#page-16-0)
- [Picture](#page-16-0)
- [Color](#page-17-0)
- [Display](#page-18-0)
- [Others](#page-19-0)
- [MODE Settings](#page-20-0)
- [F-ENGINE](#page-20-0)
- [PHOTO EFFECT](#page-21-0)
- [AUTO Settings : D-SUB Input](#page-22-0)
- $\rightarrow$  /  $\rightarrow$  [Settings : PCoIP Input](#page-22-0)

## **[TROUBLESHOOTING](#page-23-0)**

### **[PRODUCT SPECIFICATION](#page-25-0)**

- [Preset Mode](#page-26-0)
- [Power Indicator](#page-26-0)

## **[PROPER POSTURE](#page-27-0)**

[Proper posture for using the monitor](#page-27-0)

## **[USING PCOIP SOLUTION](#page-28-0)**

## <span id="page-2-0"></span>**ASSEMBLING AND PREPARING**

## **Unpacking**

Please check whether all the components are included in the box before using the product. If there are missing components, contact the retail store where you purchased the product. Note that the product and components may look different from those shown here.

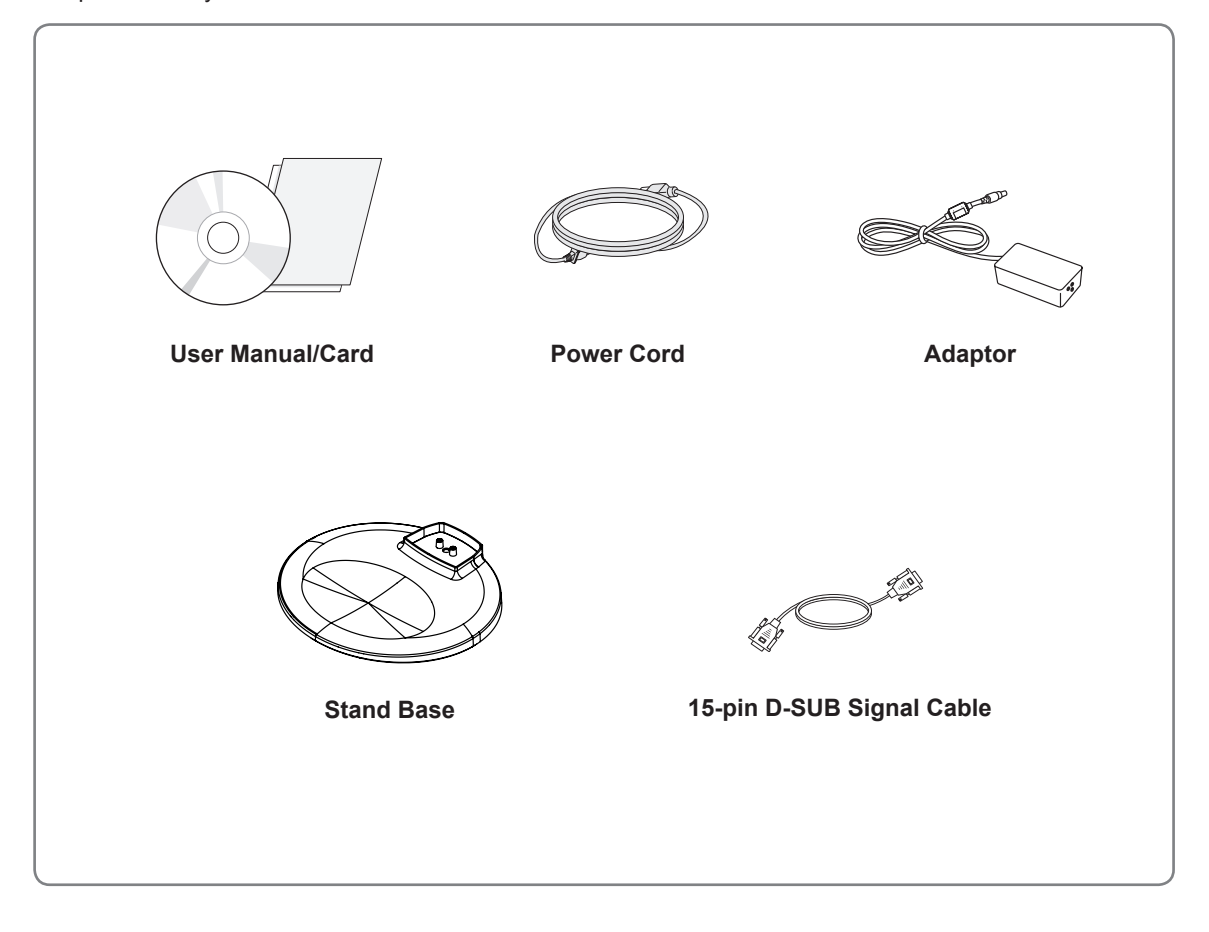

## • Only use an approved LG power adapter. • Damage caused by other power adapters is not covered by warranty. **CAUTION**

**NOTE**

- Note that the components may look different from those shown here.
- Without prior notice, all information and specifications in this manual are subject to change to improve the performance of the product.
- To purchase optional accessories, visit an electronics store or online shopping site or contact the retail store where you purchased the product.

## <span id="page-3-0"></span>**Parts and buttons**

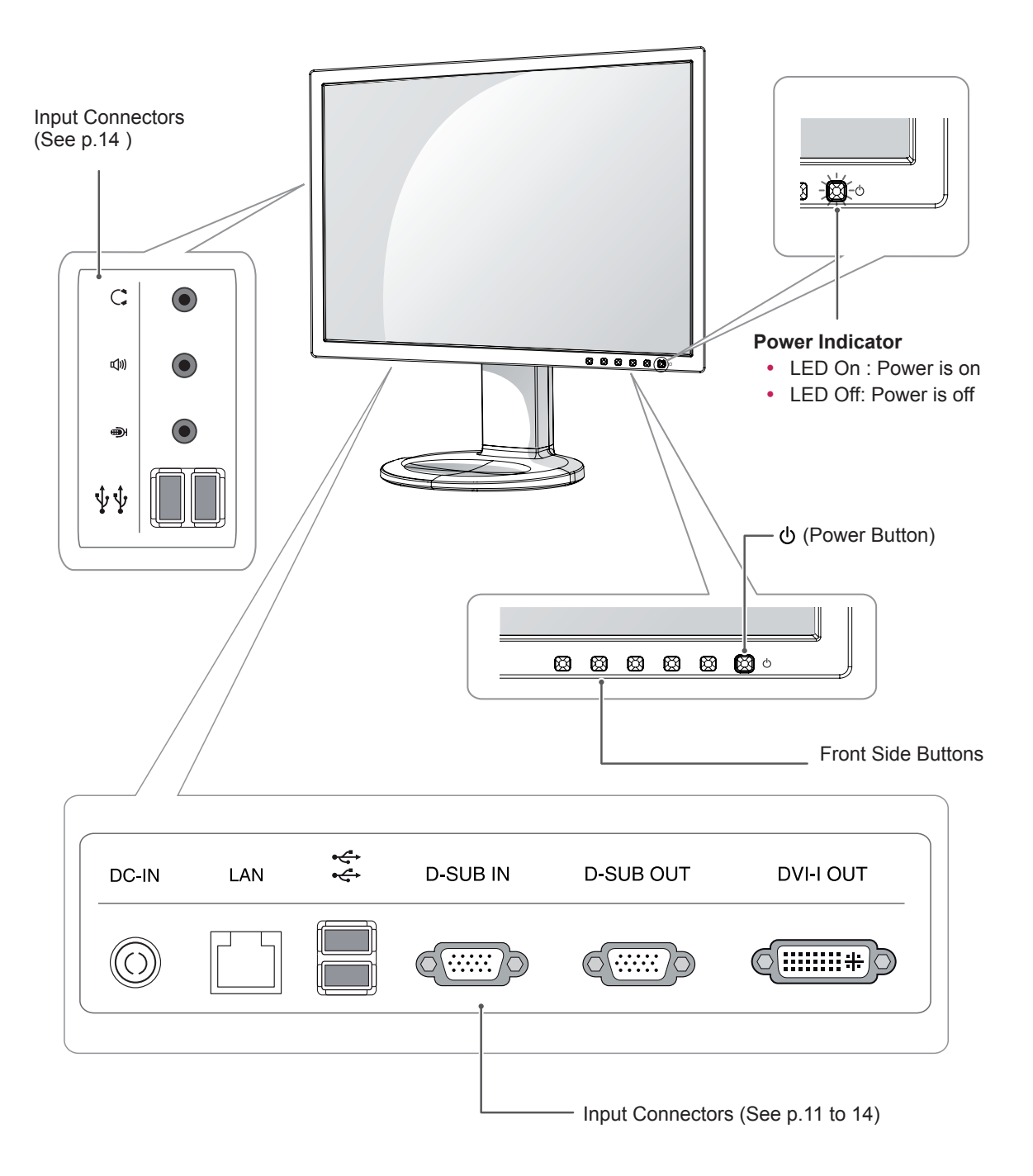

<span id="page-4-1"></span><span id="page-4-0"></span>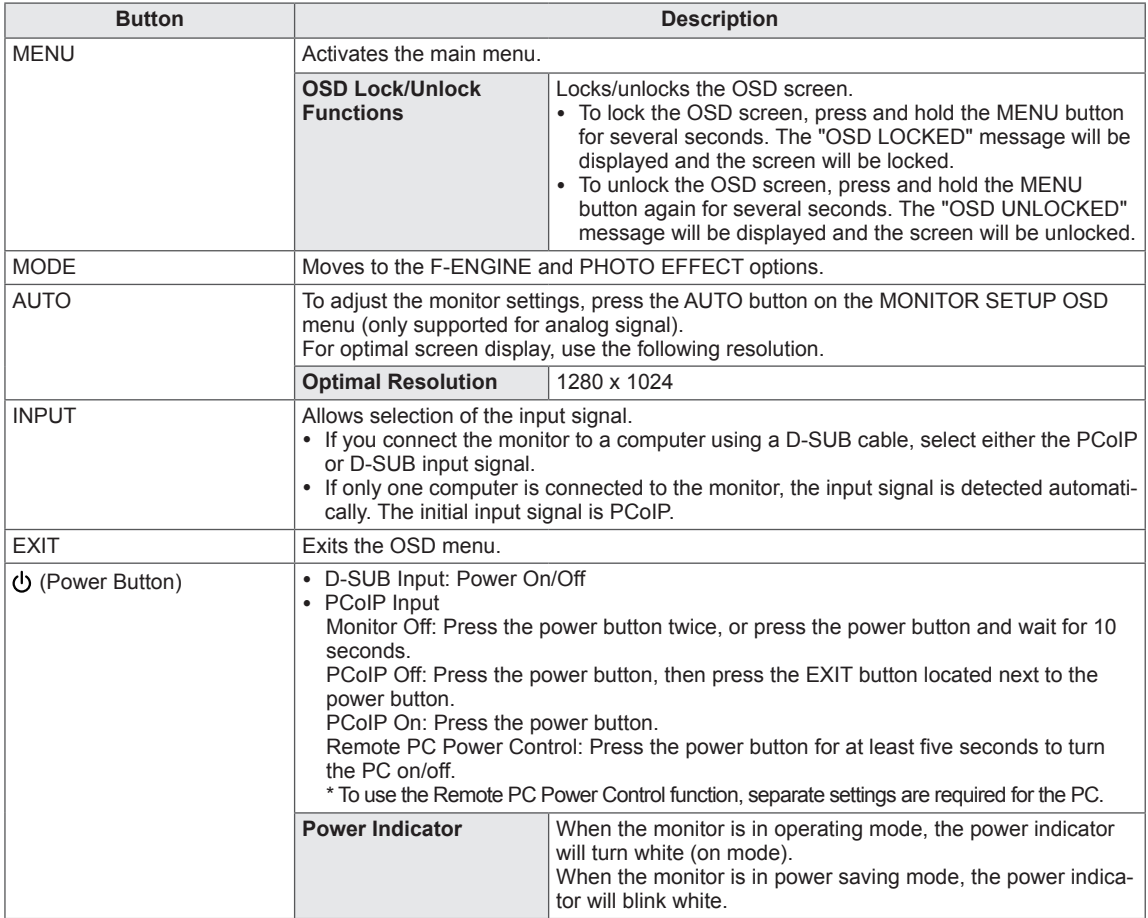

## <span id="page-5-0"></span>**Setting Up the Monitor set**

### **Attaching the Stand Base**

1 Place the monitor's screen face down.

#### **CAUTION**

- To protect the screen from scratches, cover the surface with a soft cloth.
- 2 Check the **position (at the front and rear)** of the stand body, then mount the **stand base** on the **stand body** as shown in the figure.

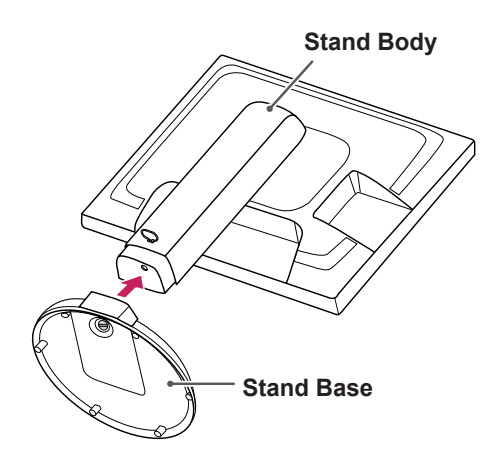

3 Using a coin, turn the screw clockwise to secure the **stand base.**

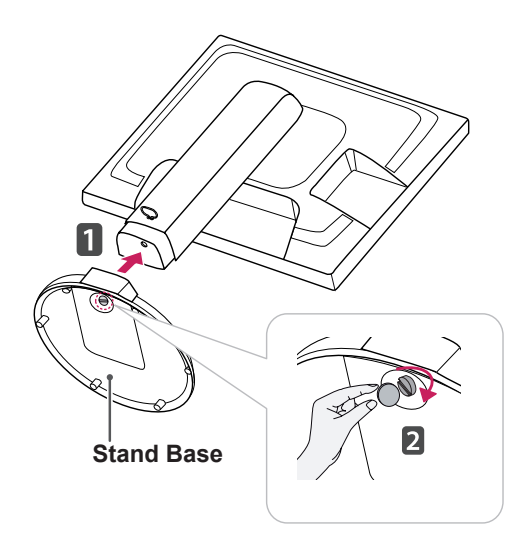

### **Detaching the stand base**

- 1 Place the monitor's screen face down. To protect the screen from scratches, cover the surface with a soft cloth.
- 2 Using a coin, turn the screw in the stand base counterclockwise. Detach the **stand base** from the **stand body**.

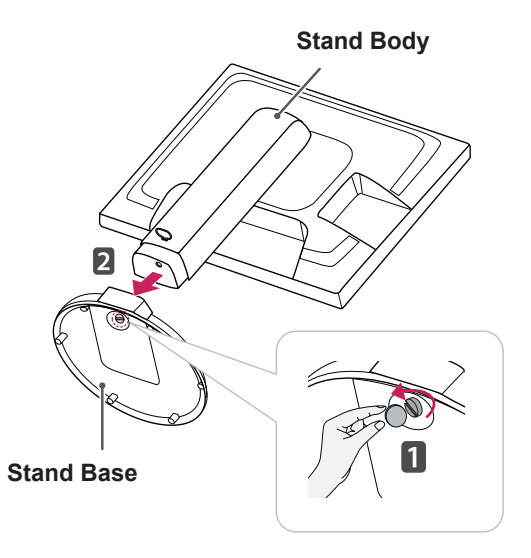

## **CAUTION**

- The components appearing in the illustrations may look different from the actual product.
- Do not carry the monitor upside-down as this may cause it to fall off its stand, resulting in damage or injury.
- To avoid damaging the screen when lifting or moving the monitor, only hold the stand or the plastic cover. This avoids putting unnecessary pressure on the screen.
- Only remove the tape and the locking pin when the monitor is mounted on the stand base and is in an upright position. Otherwise, the stand body may protrude, which may lead to injury.

## <span id="page-6-0"></span>**Adjusting the stand height**

- 1 Place the monitor mounted on the stand base in an upright position.
- 2 Remove the **tape** attached at the bottom rear of the **stand body,** then pull out the **locking pin**.

#### **Stand Body**

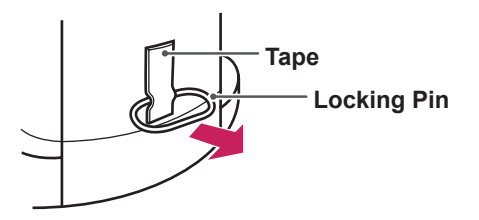

3 The height can be adjusted up to **110 mm**.

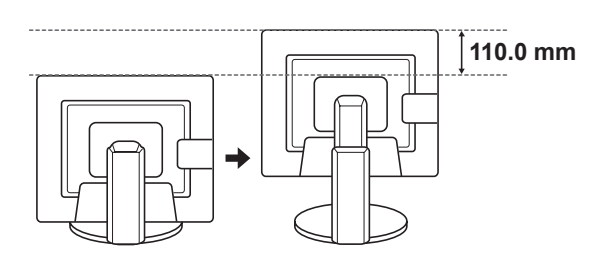

### **CAUTION**

• Once the pin is removed, it is not necessary to re-insert it to adjust the height.

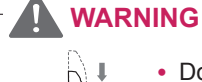

• Do not put your finger between the screen and the base (chassis) when adjusting the screen's height.

## **Adjusting the angle**

- 1 Place the monitor mounted on the stand base in an upright position.
- 2 Adjust the angle of the screen. The angle of the screen can be adjusted up to 15° forwards and 5° backwards for a comfortable viewing experience.

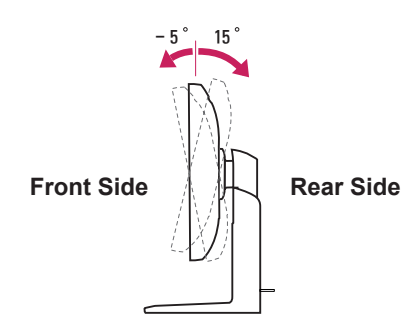

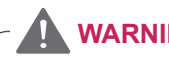

### **WARNING**

• To avoid injury to the fingers when adjusting the screen, do not hold the lower part of the monitor's frame as illustrated below.

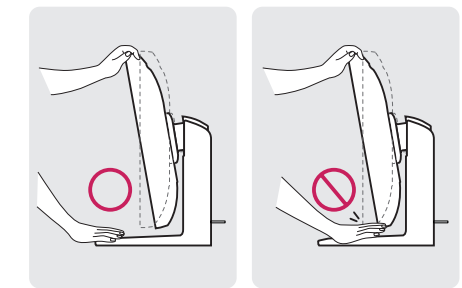

• Be careful not to touch or press the screen area when adjusting the angle of the monitor.

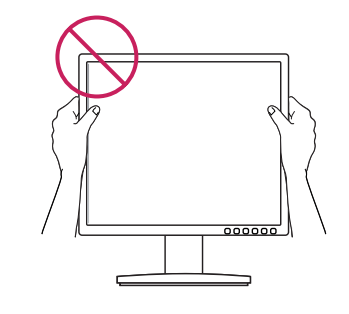

### <span id="page-7-0"></span>**Mounting on a table**

Englisl

1 Lift the monitor and place it on the table in an upright position.

Install at least **10 cm** away from the wall to ensure sufficient ventilation.

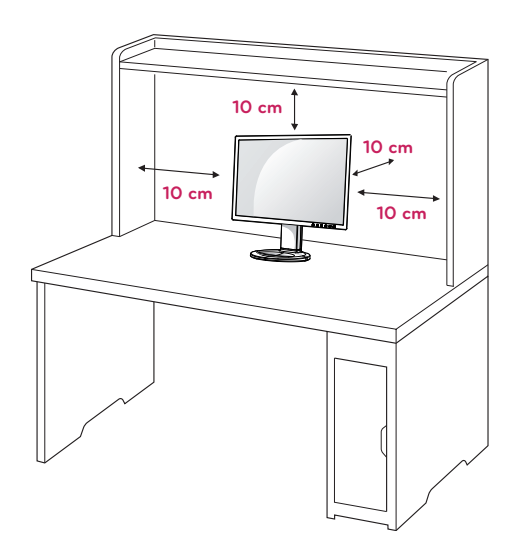

2 Connect the adaptor to the monitor, then plug the power cord into the wall outlet.

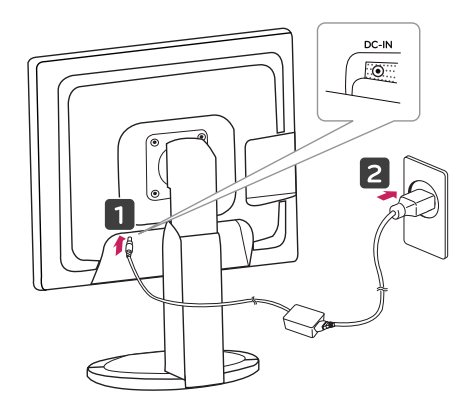

3 Press the  $\Phi$  (Power) button on the front of the monitor to turn on the monitor.

## **CAUTION**

• Unplug the power cord prior to moving or installing the monitor. There is risk of electric shock.

### **Using the Kensington locking device**

The connector for the Kensington lock is located on the rear of the monitor.

For more information on installation and usage, refer to the Kensington lock user manual or visit the website at http://www.kensington.com.

Connect the monitor to the table with the Kensington lock cable.

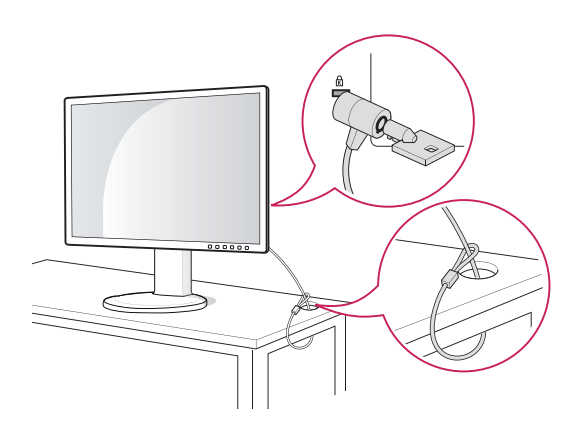

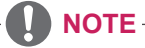

• Using the Kensington lock is optional. The accessories can be purchased at your local electronics store.

### <span id="page-8-0"></span>**Detaching the stand body**

- 1 Place the monitor's screen face down. To protect the screen from scratches, cover the surface with a soft cloth.
- 2 Using a screwdriver, remove the four screws and detach the stand from the monitor.

## **Installing the wall mount plate**

This monitor has a VESA compatible mount on the back. Most mounts will require an LG mounting plate.

- 1 Place the monitor's screen face down. To protect the screen from scratches, cover the surface with a soft cloth.
- 2 Place the wall mount plate on the monitor and align it with the screw holes on the monitor.
- 3 Using a screwdriver, tighten the four screws to fix the plate onto the monitor.

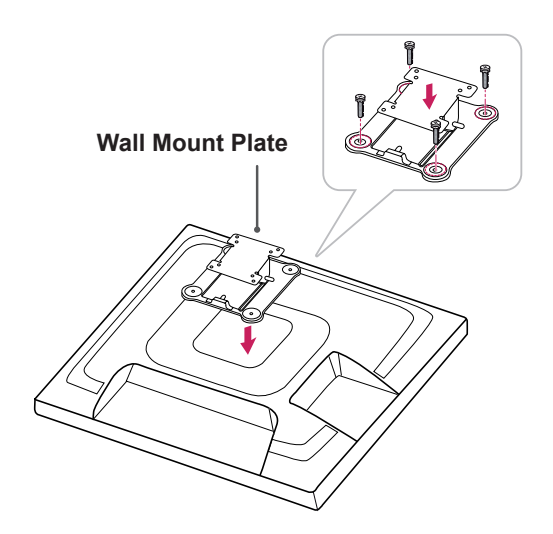

## **NOTE**

- The wall mount plate is sold separately.
- For more information on the installation, refer to the wall mount plate's installation guide.

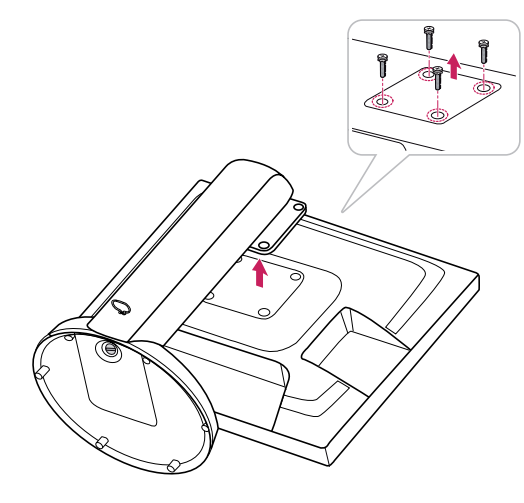

### <span id="page-9-0"></span>**Mounting on a wall**

Install the monitor at least 10 cm away from the wall and leave about 10 cm of space at each side of the monitor to ensure sufficient ventilation. Detailed installation instructions can be obtained from your local retail store. Please refer to the manual to install and set up a tilting wall mounting bracket.

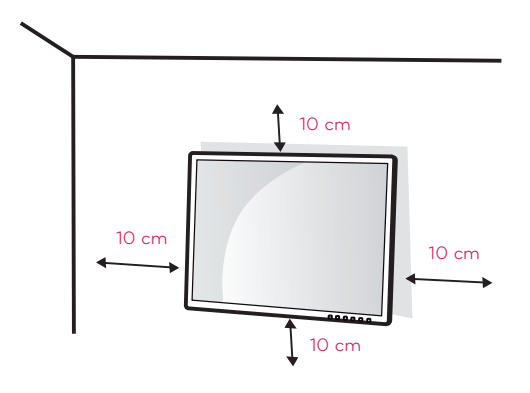

If you want to mount the monitor on the wall (optional), attach the wall mounting bracket to the rear of the monitor.

Make sure that the wall mounting bracket is securely fixed to the monitor and to the wall. Use the wall mount plate and screws that comply with the VESA standard as specified below.

- 784.8 mm (30.9 inch) or less
	- \* Thickness of the wall mount plate: 2.6 mm
	- \* Fastening screw: Diameter 4.0 mm x Pitch 0.7 mm x

Length 10 mm

- $\cdot$  787.4 mm (31.0 inch) or greater
	- \* Use the wall mount plate and screws conforming to the VESA standard.

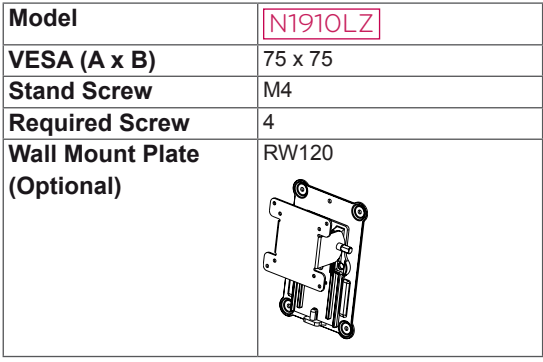

## **CAUTION**

- Unplug the power cord before moving or installing the monitor to avoid electric shocks.
- Installing the monitor on the ceiling or on a slanted wall may result in the monitor falling off, which could lead to injury. Please use a LG wall mounting bracket when using a VESA mount. For more information, contact your local retail store or a qualified installer.
- Applying excessive force when fastening screws may cause damage to the monitor. Damage caused in this way will not be covered by the product warranty.
- Use the wall mounting bracket and screws that conform to the VESA standard. Damage caused by the use or misuse of inappropriate components will not be covered by the product warranty.

## **NOTE**

- Use the screws specified in the VESA standard.
- The wall mount kit includes the installation guide and necessary parts.
- The wall mounting bracket is optional. The accessories can be purchased at your local retail store.
- The length of the screw may differ for each wall mounting bracket. Ensure the correct length of the screw is used.
- For more information, please refer to the user manual for the wall mounting bracket.

## <span id="page-10-1"></span><span id="page-10-0"></span>**USING THE MONITOR SET**

## **Connecting Input Signal Cable**

• This monitor supports the \*Plug and Play feature.

\*Plug and Play: A feature that allows you to add a device to your computer, without having to reconfigure anything or install any manual drivers.

## **D-SUB IN connection - PC**

**D-SUB OUT** 

**COOK** 

**DVI-I OUT** 

 $[......+]$ 

PC to the monitor.

**D-SUB IN** 

Ħ

自

## **D-SUB OUT connection - PCoIP**

D-SUB OUT can only mirror the image displayed on the monitor. (it does not support an extended desktop).

Connect the monitor to the PC using the provided 15-pin D-SUB signal cable as illustrated below.

D-SUB IN transfers analog video signals from the **D-SUBIN D-SUB OUT** DVI-LOUT Connect the monitor to the PC using the provided  $\overline{...}$  $\overline{1}$   $\overline{1}$   $\overline{$ 15-pin D-SUB signal cable as illustrated below. **RGB IN MONITOR RGB OUT** • When using a Macintosh D-SUB input cable

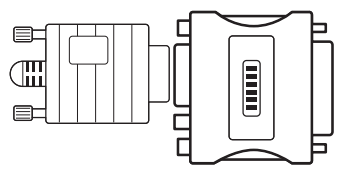

• Macintosh Adaptor: Use the standard Macintosh adaptor. Other commercial adaptors may not be compatible (due to the signaling difference).

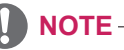

• When using this device simply as a regular monitor through the RGB IN port, set "PCoIP" to OFF in MENU > OTHERS to reduce energy consumption.

### <span id="page-11-0"></span>**DVI connection - PCoIP**

Transfers digital video signals to another monitor. Connect the monitor using the DVI cable as illustrated below.

This connection is used to support an extended monitor or replicate the image displayed on the monitor.

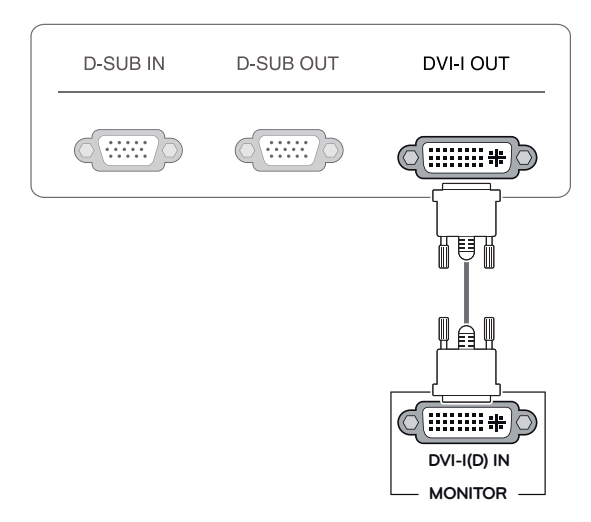

## **CAUTION**

• Connect the input signal cable and tighten in the direction of the arrow. To prevent disconnection secure the cable tightly.

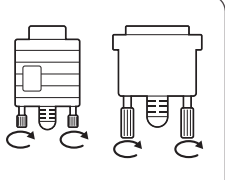

- Do not press on the screen for a prolonged time. This may cause image distortion.
- Do not display a still image on the screen for a prolonged time. This may cause image retention. If possible, use the screen saver.

### **NOTE**

- To connect the monitor to a computer, use the appropriate signal cable (LAN and D-SUB).
- A converter can be used to convert the DVI-I input signal to D-SUB input signal.
- When connecting the power cord to the outlet, use a grounded (3-hole) multi-socket or a grounded wall outlet.
- The monitor may flicker when turned on in an area of low temperature. This is normal.
- Sometimes red, green or blue spots may appear on the screen. This is normal.

## <span id="page-12-0"></span>**Connecting LAN/Peripherals**

## **LAN connection - PCoIP**

The LAN connection transmits PCoIP signals to the monitor. Connect the router or switch to the monitor using a LAN cable as illustrated below.

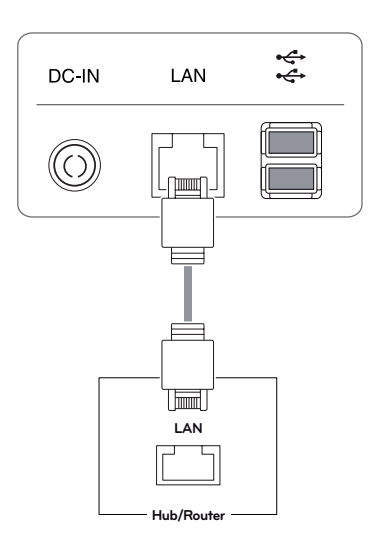

## **NOTE**

- The LAN cable is sold separately.
- The following LAN cable type can be used: Standard: IEEE 802.3 ETHERNET
- When connecting the Earphone Out or Line Out through the LAN, use the volume icon on the taskbar of your PC to adjust the volume.

## **NOTE**

• Connect the LAN cable and the peripheral devices prior to booting up the PC.

### <span id="page-13-1"></span><span id="page-13-0"></span>**Peripheral device connection**

Connect peripheral devices to the monitor using USB, headphone, speaker, and microphone ports.

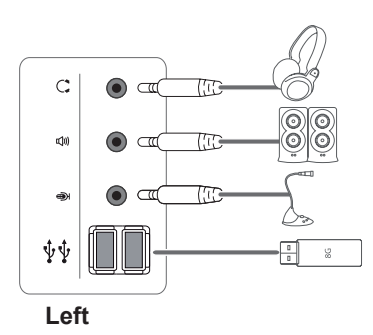

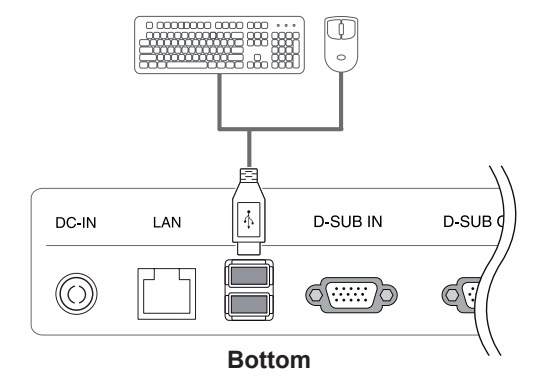

**NOTE**

- Peripheral devices are sold separately.
- The USB ports on the left and bottom of the monitor can be used to connect the keyboard, mouse, and other USB devices.
- Cables with angled plugs may have clearance issues, use straight plugs when possible.

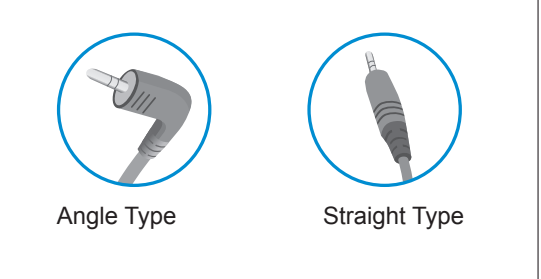

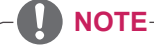

- Headphones, speakers or microphone may not work normally, depending on the server PC settings.
- Virtual solutions may affect the functions or speed of the specific USB storage device.

### <span id="page-14-0"></span>**Self Image Adjustment**

Press the power button on the front to turn on the monitor. When powered on, the **"Self Image Adjustment"** function will run automatically (only available for analog [D-SUB input] signals).

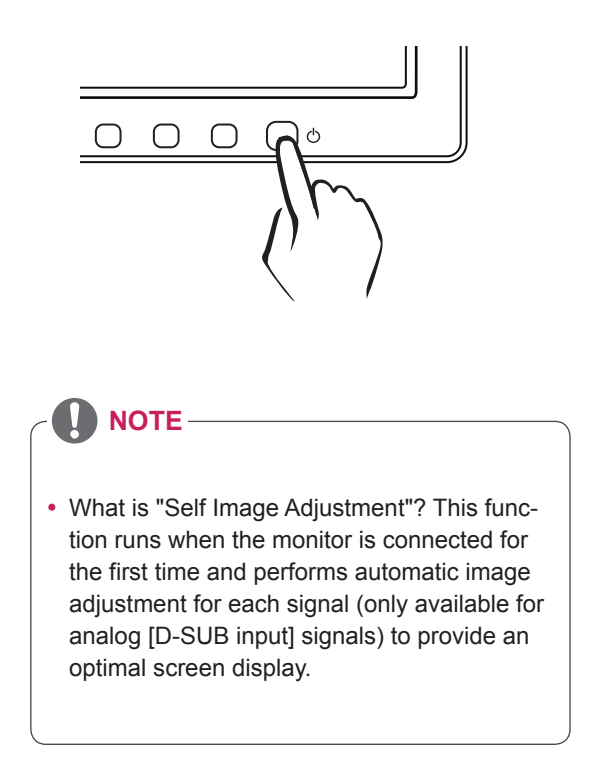

## <span id="page-15-0"></span>**CUSTOMIZING SETTINGS**

## **Accessing The Main Menus**

- 1 Press any button on the front of the monitor to display the MONITOR SETUP OSD menu.
- 2 Press to select the desired menu item.
- 3 To change the settings of the selected item press the buttons on the front of the monitor. To return to the upper menu or set other menu items, use the up arrow ( $\triangle$ ) button.
- 4 Select EXIT to leave the OSD menu.

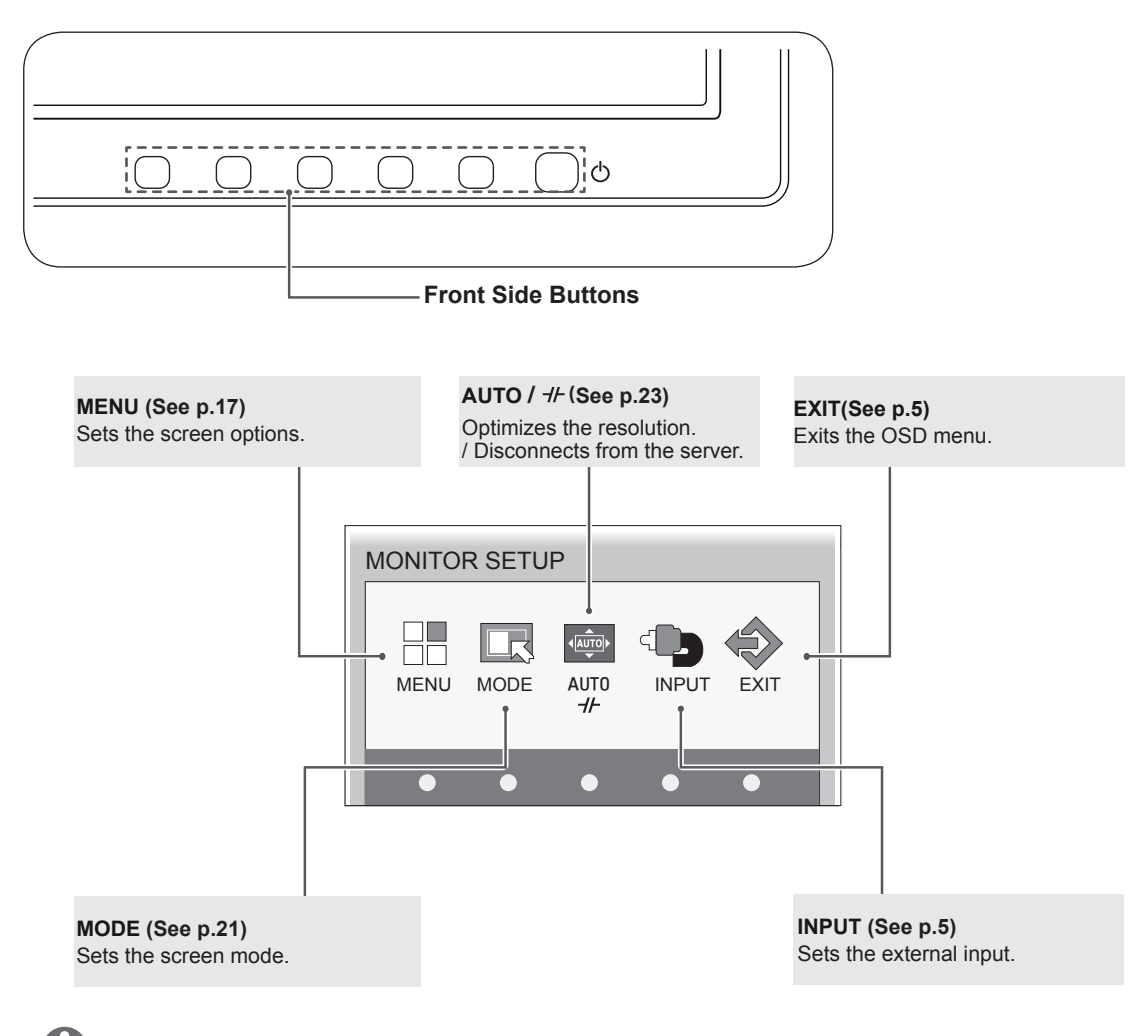

### **NOTE**

Different menu items are enabled depending on the type of input signal.

- y **D-SUB Input:** MENU, MODE, AUTO, INPUT, EXIT
- PCoIP Input: MENU, MODE, //-, INPUT, EXIT
- The language of the monitor's OSD menu and that of the OSD menu illustrated in the CD-ROM manual may be different.

## <span id="page-16-1"></span><span id="page-16-0"></span>**MENU Settings**

## **Picture**

- 1 Press any button on the front of the monitor to display the **MONITOR SETUP** OSD menu.
- 2 Press the **MENU** button to display the options in the OSD menu.
- 3 Set the options by pressing the buttons on the front of the monitor.
- 4 Select **EXIT** to leave the OSD menu. To return to the upper menu or set other menu items, use the up arrow  $(\triangle)$  button.

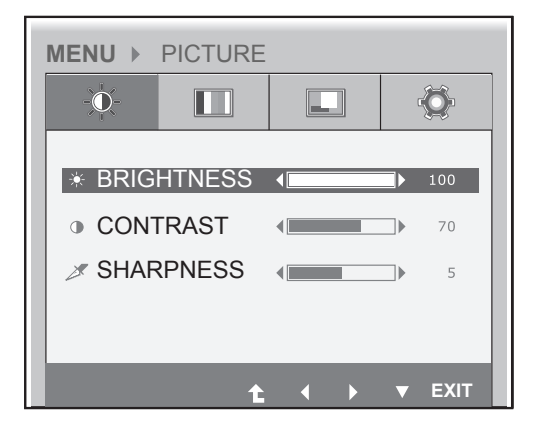

Each option is explained below.

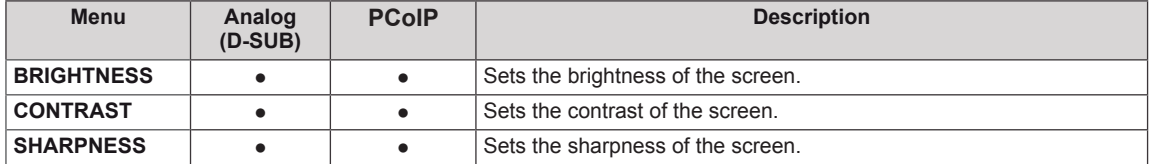

#### • Analog: D-SUB (analog signal) input. PCoIP: Internal signal through the LAN.

## **NOTE**

• If the screen is not displayed properly after adjusting the settings, use the "FACTORY RESET" option to revert back to the factory default settings. If necessary, enable the "WHITE BALANCE" option again. This option is enabled only for analog (D-SUB) signals.

## <span id="page-17-0"></span>**Color**

- 1 Press any button on the front of the monitor to display the **MONITOR SETUP** OSD menu.
- 2 Press the **MENU** button to display the options in the OSD menu.
- 3 Set the options by pressing the buttons on the front of the monitor.
- 4 Select **EXIT** to leave the OSD menu. To return to the upper menu or set other menu items, use the up arrow  $(\triangle)$  button.

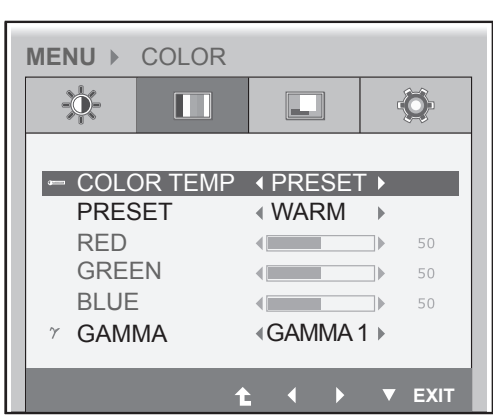

Each option is explained below.

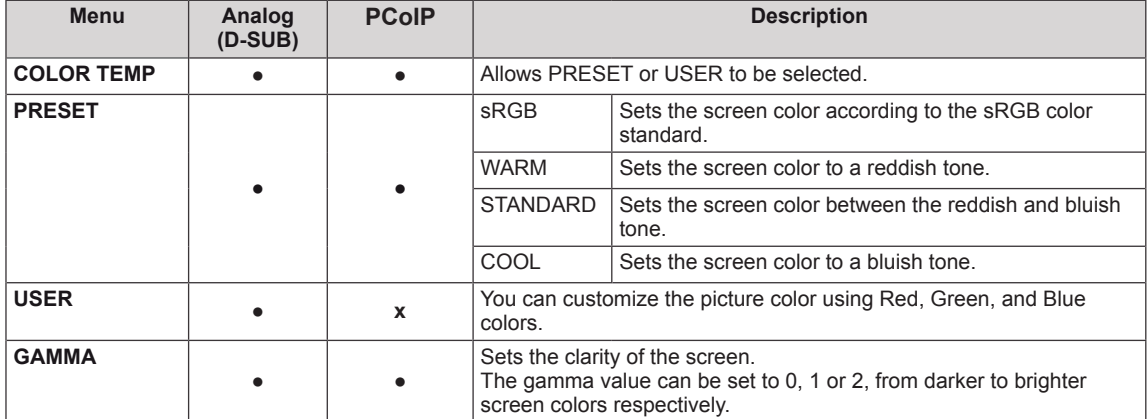

• Analog: D-SUB (analog signal) input. PCoIP: Internal signal through the LAN.

## <span id="page-18-0"></span>**Display**

- 1 Press any button on the front of the monitor to display the **MONITOR SETUP** OSD menu.
- 2 Press the **MENU** button to display the options in the OSD menu.
- 3 Set the options by pressing the buttons on the front of the monitor.
- 4 Select **EXIT** to leave the OSD menu. To return to the upper menu or set other menu items, use the up arrow  $($ <sup> $\triangle$ </sup> $)$  button.

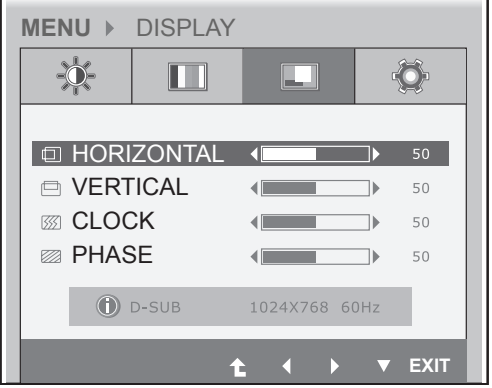

Each option is explained below.

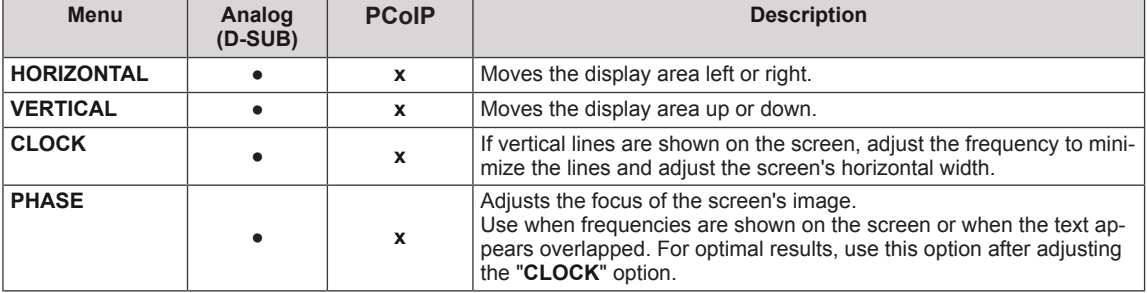

• Analog: D-SUB (analog signal) input. PCoIP: Internal signal through the LAN.

### <span id="page-19-0"></span>**Others**

- 1 Press any button on the front of the monitor to display the **MONITOR SETUP** OSD menu.
- 2 Press the **MENU** button to display the options in the OSD menu.
- 3 Set the options by pressing the buttons on the front of the monitor.
- 4 Select **EXIT** to leave the OSD menu. To return to the upper menu or set other menu items, use the up arrow  $(\triangle)$  button.

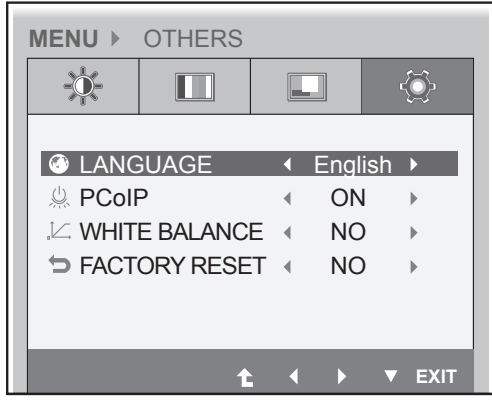

Each option is explained below.

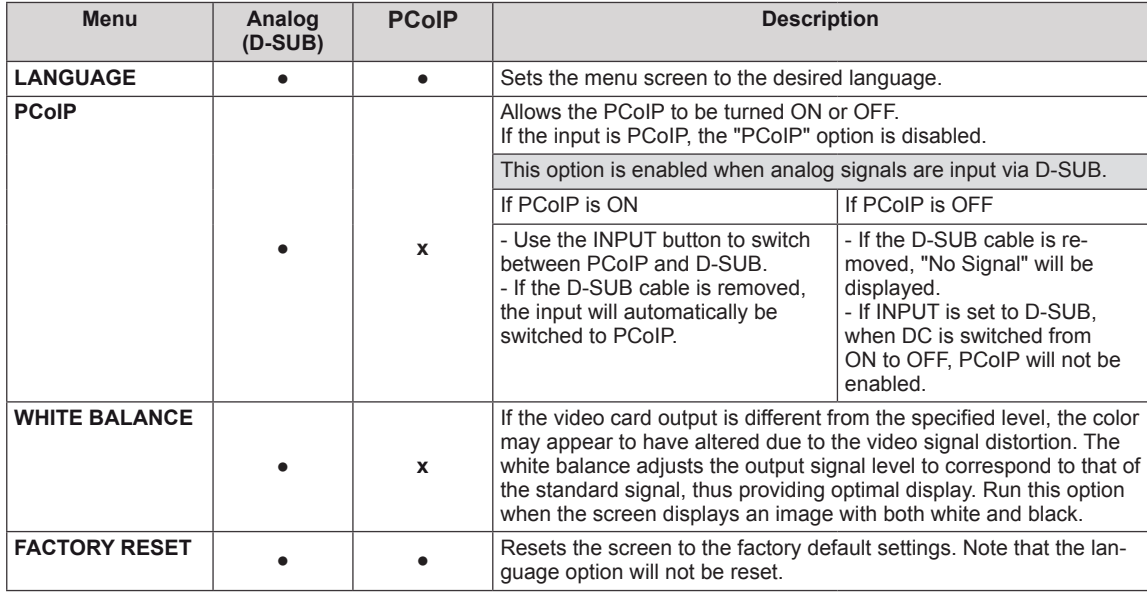

• Analog: D-SUB (analog signal) input. PCoIP: Internal signal through the LAN.

## <span id="page-20-1"></span><span id="page-20-0"></span>**MODE Settings**

## **F-ENGINE**

- 1 Press any button on the front of the monitor to display the **MONITOR SETUP** OSD menu.
- 2 Press the **MODE** button to display the options in the OSD menu.
- 3 Set the options by pressing the buttons on the front of the monitor.
- 4 Select **EXIT** to leave the OSD menu. To return to the upper menu or set other menu items, use the up arrow  $(\triangle)$  button.

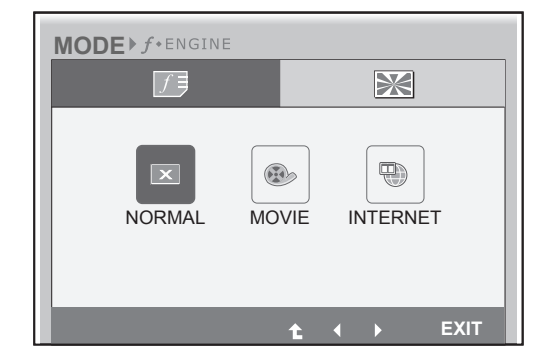

Each option is explained below.

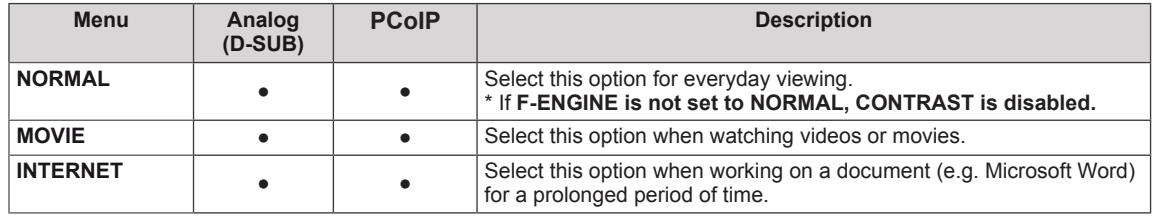

• Analog: D-SUB (analog signal) input. PCoIP: Internal signal through the LAN.

### <span id="page-21-0"></span>**PHOTO EFFECT**

- 1 Press any button on the front of the monitor to display the **MONITOR SETUP** OSD menu.
- 2 Press the **MODE** button to display the options in the OSD menu.
- 3 Set the options by pressing the buttons on the front of the monitor.
- 4 Select **EXIT** to leave the OSD menu. To return to the upper menu or set other menu items, use the up arrow  $(\triangle)$  button.

Each option is explained below.

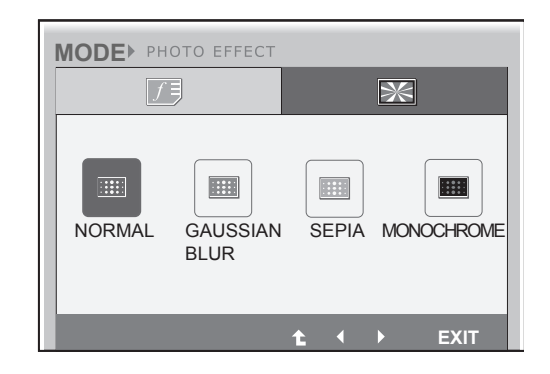

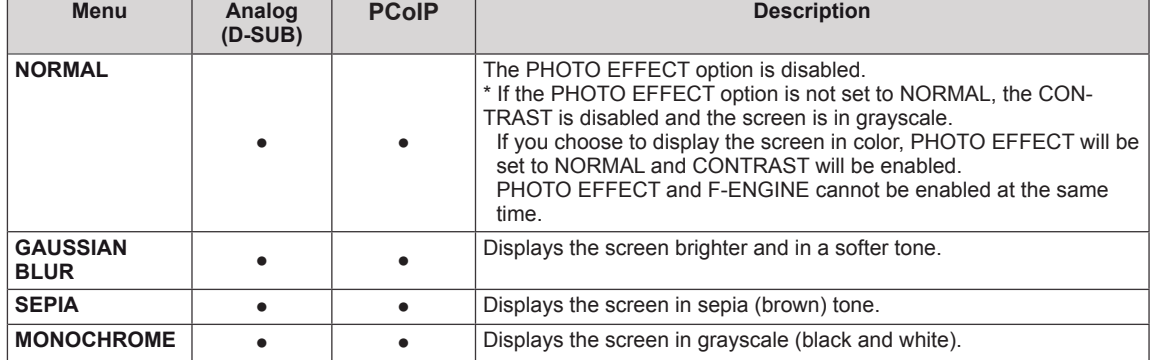

• Analog: D-SUB (analog signal) input. PCoIP: Internal signal through the LAN.

## <span id="page-22-1"></span><span id="page-22-0"></span>**AUTO Settings : D-SUB Input**

- 1 Press any button on the front of the monitor to display the **MONITOR SETUP** OSD menu.
- 2 Press the **AUTO** button to automatically adjust the screen.

3 Select **EXIT** to leave the OSD menu. To return to the upper menu or set other menu items, use the up arrow  $($  $\uparrow$ ) button.

**PROCESSING AUTO IMAGE ADJUSTMENT**

**FOR OPTIMAL DISPLAY CHANGE RESOLUTION TO 1280 x 1024**

Pressing the AUTO button allows the monitor to automatically optimize the screen to the current display mode.

If you are not satisfied with the optimized screen, you can manually adjust the position of the display area, frequency, phase and sharpness in the OSD menu.

(Only available for D-SUB [analog] signals. Note that the sharpness setting is only available for digital signals.)

## **NOTE**

• What is "Auto Image Adjustment"? The Auto Image Adjustment option allows you to improve the picture quality if the screen is dimmed, if the text appears blurred or spread, if the screen flickers or if the display area is not centered after adjusting the resolution. (Only available for D-SUB [analog] signals.)

## -/ /- **Settings : PCoIP Input**

- 1 Press any button on the front of the monitor to display the **MONITOR SETUP** OSD menu.
- $2$   $H$  Press the button for at least three seconds to disconnect from the server.
- 3 Select **EXIT** to leave the OSD menu.

To return to the upper menu or set other menu items, use the up arrow  $(\triangle)$  button.

In PCoIP mode, press the button for at least three seconds to disconnect from the server.

## <span id="page-23-0"></span>**TROUBLESHOOTING**

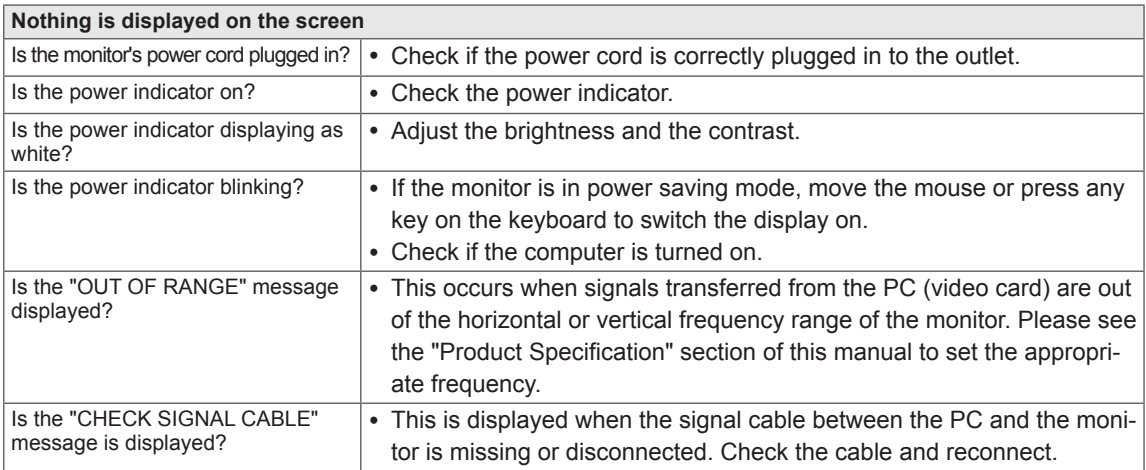

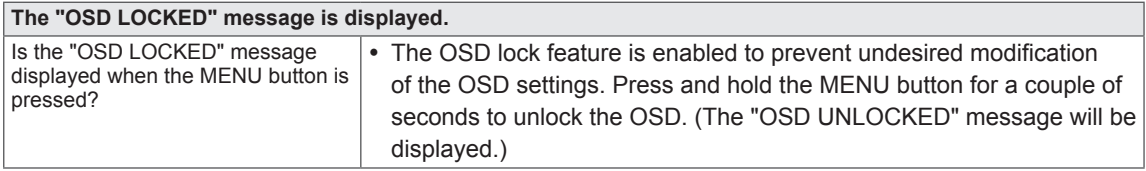

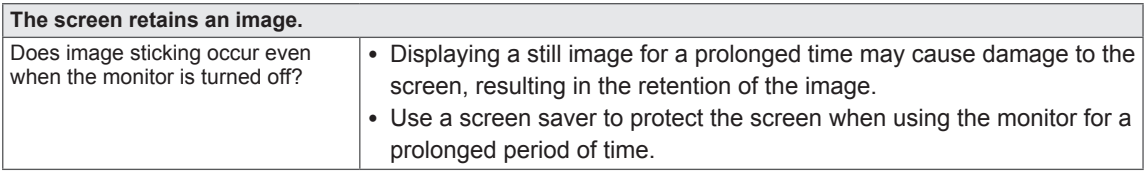

## **NOTE**

- Vertical Frequency: In order to display an image, the screen must be refreshed dozens of times per second like a fluorescent lamp. The number of times the screen is refreshed per second is called vertical frequency or refresh rate and is represented by Hz.
- Horizontal Frequency: The time it takes to display one horizontal line is called the horizontal cycle. The number of horizontal lines displayed in one second

can be calculated by dividing one by the horizontal cycle. This is called horizontal frequency and is represented by kHz.

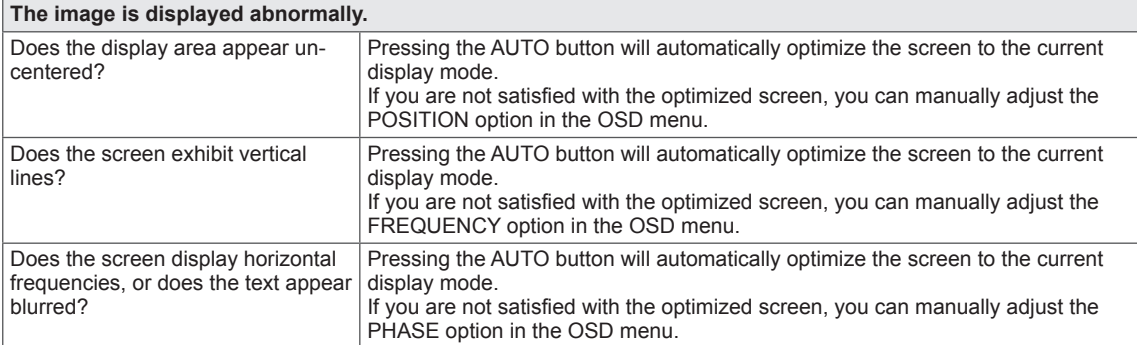

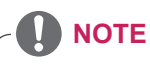

- Check if the video card's resolution or frequency is within the range allowed by the monitor and set to the recommended (optimal) resolution in **Control Panel > Display > Settings.**
- Failing to set the video card to the recommended (optimal) resolution may result in blurred text, a dimmed screen, a truncated display area or misalignment of the display.
- The configuration procedure may differ depending on your computer and/or operating system. Also, some video cards may not support certain resolutions. If this is the case, contact the computer or video card manufacturer for assistance.
- The AUTO option is only available for D-SUB (analog) signals.

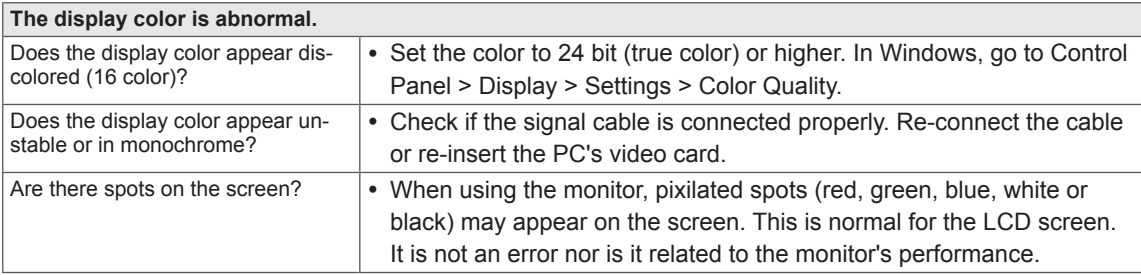

## <span id="page-25-0"></span>**PRODUCT SPECIFICATION**

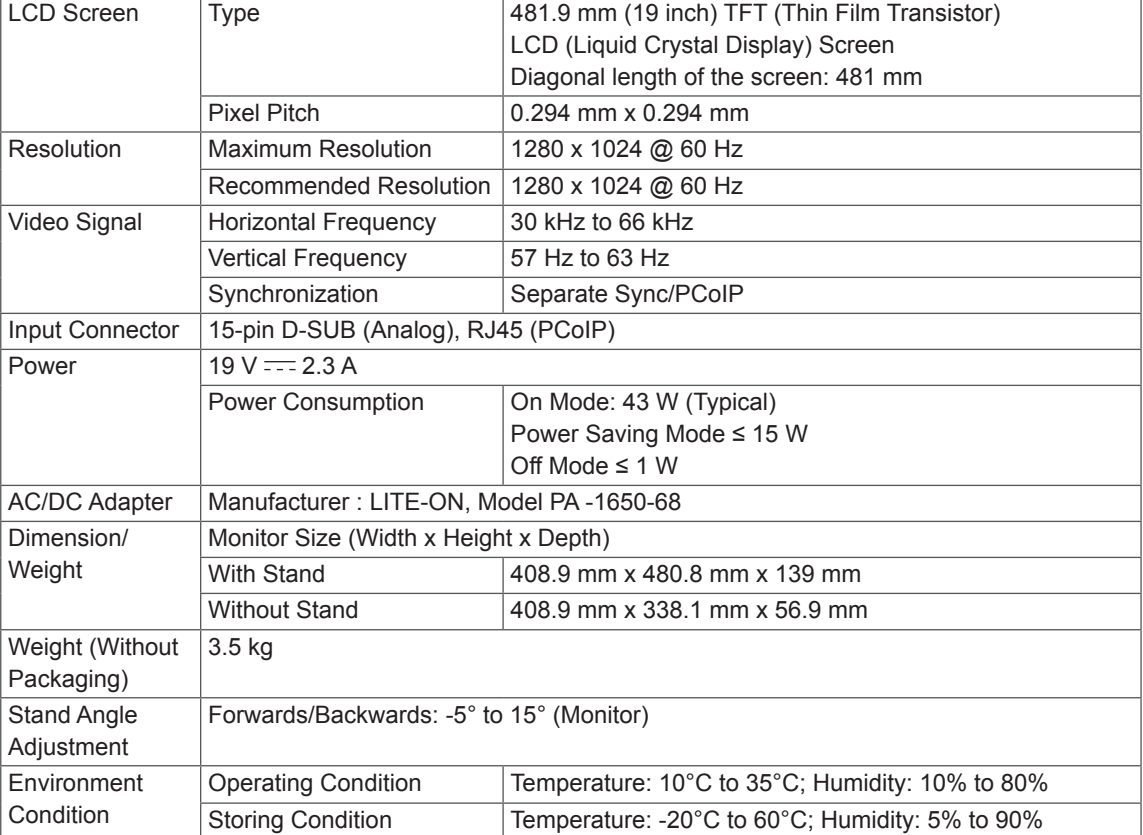

The specifications are subject to change without notice.

## <span id="page-26-0"></span>**Preset Mode**

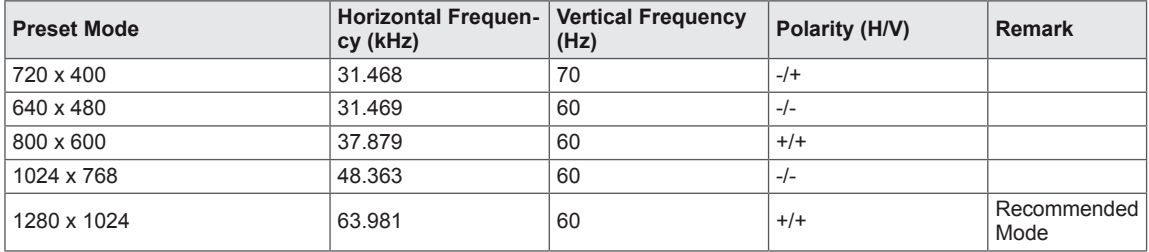

## **Power Indicator**

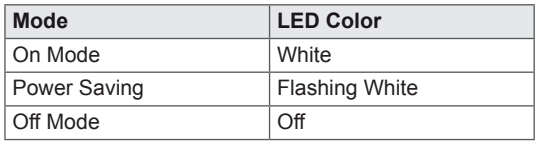

## <span id="page-27-0"></span>**PROPER POSTURE**

## **Proper posture for using the monitor**

Adjust the angle so that the screen is slightly lower than your eyes.

- Using the monitor for a prolonged period of time can cause eye fatigue. Take a 10-minute break every hour.
- The stand is designed to best support the monitor when the optimal conditions are selected. Adjust the angle of the monitor from -5° to 15° to obtain the best view of the screen.

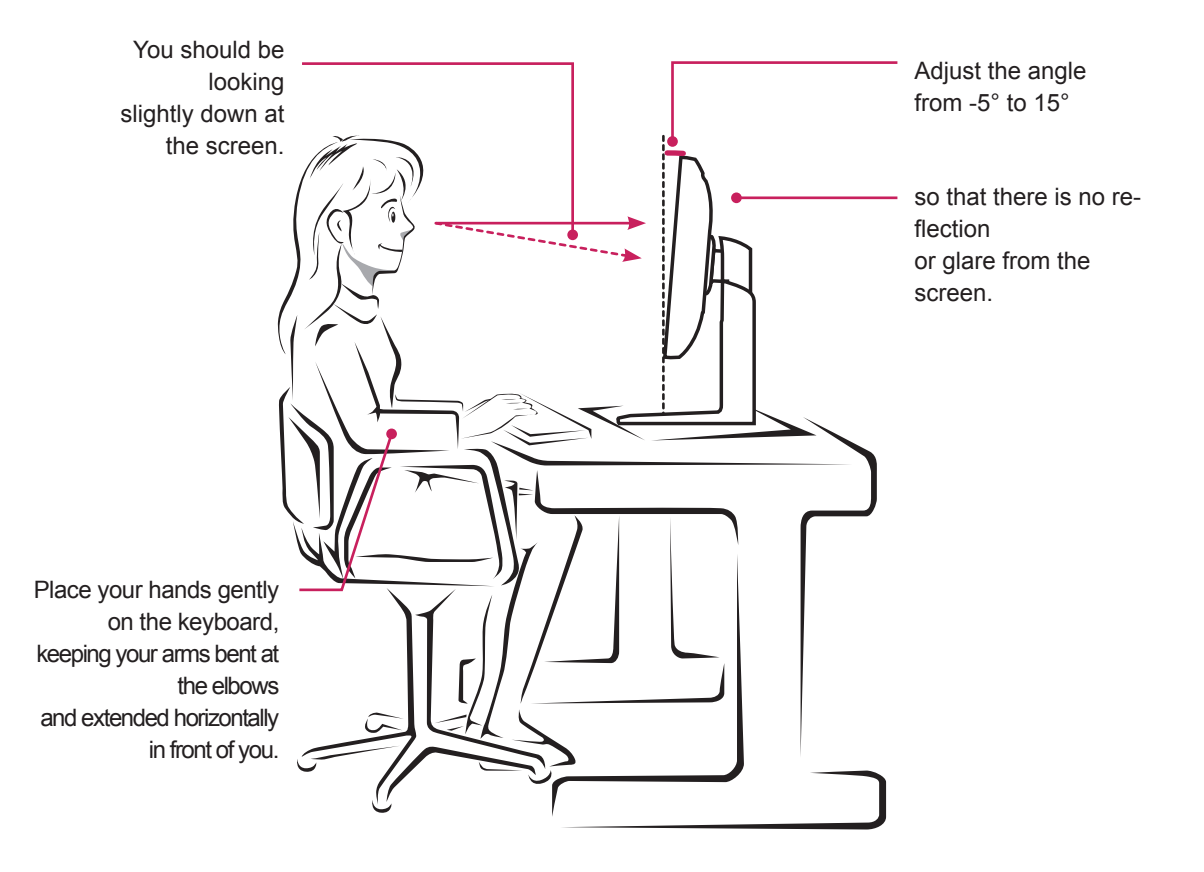

## <span id="page-28-0"></span>**USING PCOIP SOLUTION**

#### **Connect Screen**

The Connect screen is shown during start-up, except when the portal has been configured for a managed start-up or auto-reconnect. The logo displayed above the Connect button can be changed by uploading a replacement image via the admin interface. The network icon on the bottom right of the Connect screen shows the status of the network connection. You must wait until the network icon is displayed as shown in Figure 2-3.

Selecting one of the options will produce a settings window.

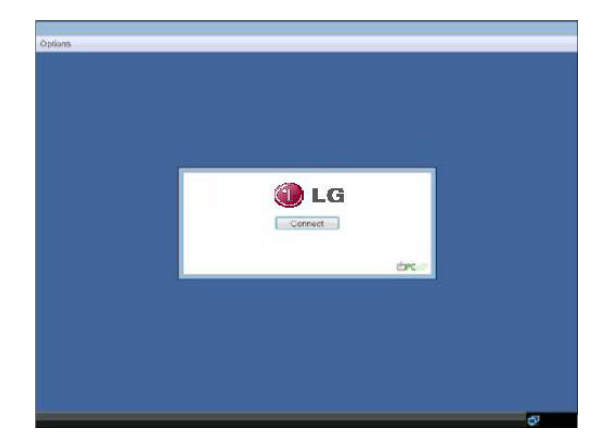

Figure 2-1. OSD Connect Screen

A red "X" over the network icon indicates that either the network is not properly connected or that the connection is still being initialized (i.e. during portal boot up). Figure 2-2 shows the red "X" over the network icon indicating that the network is not ready.

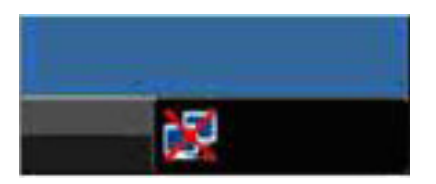

Figure 2-2. Network Not Ready (Detail)

Figure 2-3 shows the network icon when ready.

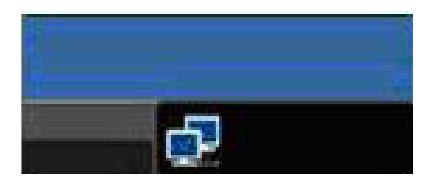

Figure 2-3. Network Ready (Detail)

Selecting the Connect button initiates a PCoIP or RDP session depending on the session settings. While the PCoIP connection is pending, the OSD local GUI will display a "Connection Pending" message. When the connection is established, the OSD local GUI will disappear and be replaced by the session image.

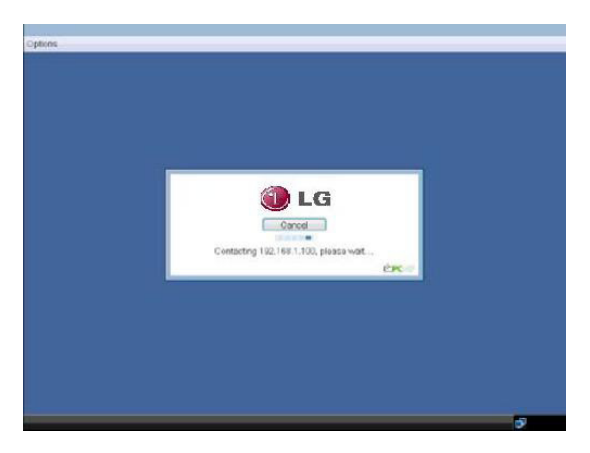

Figure 2-4. OSD Connect Screen (Connecting)

#### **OSD Options Menu**

Selecting the Options menu will produce a list of selections. The OSD Options menu contains:

- **Configuration**
- **Diagnostics**
- **Information**
- **User Settings**

Selecting one of the options will produce a settings window.

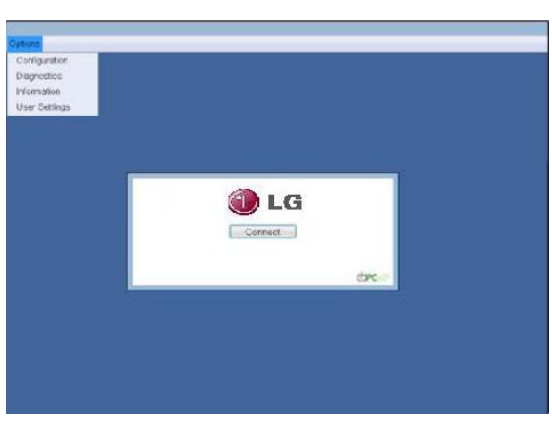

Figure 2-5. OSD Options Menu

### **Configuration Window**

In the Configuration window, the administrator can access the window tabs that contain the settings to configure and manage the portal environment.

The Configuration window has the following tabs:

- y **Network**
- y **Label**
- **Connection Management**
- **Discovery**
- y **Session**
- y **RDP**
- y **Language**
- y **OSD**
- y **Reset**
- y **Display**
- y **VMware View**

Each tab contains OK, Cancel and Apply buttons to allow the administrator to apply or cancel the modified settings.

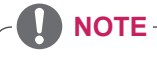

• Some PCoIP devices have their password protection disabled and can be logged into the management web page or access the OSD parameters without a password. The login page and the OSD's password protection can be enabled in the PCoIP management console.

#### **Network Tab**

The Network tab allows the administrator to configure the portal network parameters.

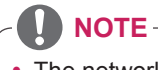

• The network parameters can also be configured using the Webpage Administration Interface.

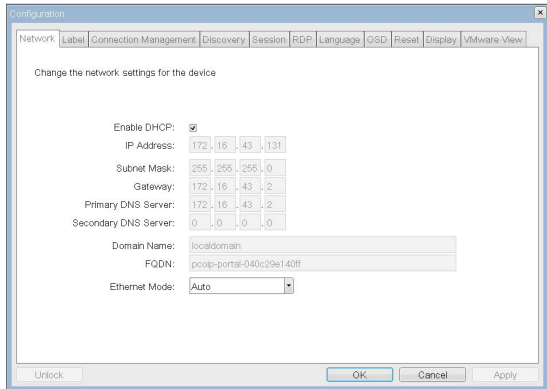

Figure 2-6. Network Configuration

#### y **Enable DHCP**

If the Enable DHCP option is selected, a device will be connected to the DHCP server. that allocates the IP address, subnet mask, gateway IP address, and DNS server. If this option is disabled, the above parameters must be configured manually.

#### • **IP Address**

The IP Address field contains the IP address of the device. If DHCP is disabled, this field is required. If DHCP is enabled, this field cannot be edited. This field must contain the correct IP address. If an incorrect IP address is provided, an OSD message is displayed prompting the administrator to provide the correct the IP address.

#### y **Subnet Mask**

The Subnet Mask field contains the subnet mask of the device. If DHCP is disabled, this field is required. If DHCP is enabled, this field cannot be edited. This field must have the correct subnet mask. If an incorrect subnet mask is provided, an OSD message is displayed prompting the administrator to provide the correct the subnet mask.

#### y **Gateway**

The Gateway field contains the gateway IP address of the device. If DHCP is disabled, this field is required. If DHCP is enabled, this field cannot be edited.

#### y **Primary DNS Server**

The Primary DNS Server field contains the primary DNS IP address of the device. This field is optional. If DHCP is enabled, this field cannot be edited.

#### **• Secondary DNS Server**

The Secondary DNS Server field contains the secondary DNS IP address of the device. This field is optional. If the DHCP is enabled, this field cannot be edited.

#### y **Domain Name**

The Domain Name field contains the domain name used, e.g. "domain local". This field is optional. It specifies on which domain the host or portal operates.

#### y **FQDN**

The FQDN field represents the Fully Qualified Domain Name of the host or portal. The default value is PCoIP-host-MAC or PCoIP-portal-MAC, where MAC is the MAC address of the host or portal. If there is a domain name, it will be added to the FQDN in the format of PCoIP-host-MAC.domain.local

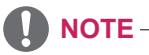

• In order to utilize the FQDN feature, a DNS server, configured properly with DHCP option 81, must be used.

#### y **Ethernet Mode**

The Ethernet Mode field specifies the portal's Ethernet mode.

The available options are as follows.

- Auto
- 100 Mbps Full-Duplex
- 10 Mbps Full-Duplex

If another network device is configured to operate under 10 Mbps Full-Duplex or 100Mbps Full-Duplex, the administrator should always set the Ethernet Mode field to Auto and only use 10 Mbps Full-Duplex or 100 Mbps Full-Duplex.

#### **Label Tab**

The Label tab allows the administrator or host to add customized information to the portal.

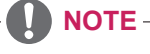

• The portal label parameters can also be configured using the Webpage Administration Interface.

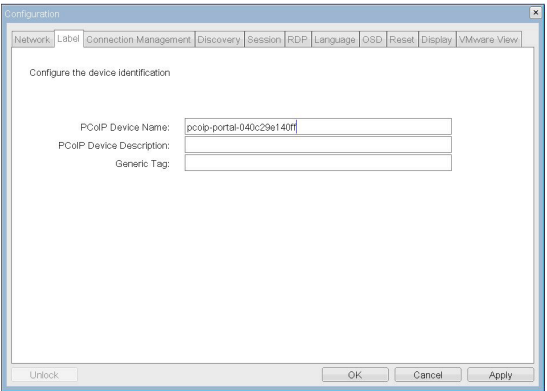

Figure 2-7. Label Configuration

#### y **PCoIP Device Name**

In the PCoIP Device Name field, the administrator can specify a logical name to the host or portal. The default value is PCoIP-host-MAC or PCoIPportal-MAC, where MAC is the MAC address of the host or portal.

#### y **PCoIP Device Description**

In the PCoIP Device Description field, the administrator can add specific information, such as the endpoint location, or add a description to the host or portal. This field cannot be used in the PCoIP firmware and accessibility is strictly limited to the administrator.

#### **• Generic Tag**

In the Generic Tag field, the administrator can add a generic tag to the host or portal.

This field cannot be used in the PCoIP firmware and accessibility is strictly limited to the administrator.

**Connection Management Tab The Connection Management tab allows the user to enable or disable the connection management and specify the connection manager's IP address.**

In a managed connection, an external Connection Management Server can communicate with a device to remotely control and configure the device. The connection manager can also search for an appropriate peer to connect to the device. Connection Management significantly reduces the tasks of the administrator in a large and complicated system.

**NOTE**

• The Connection Management parameters can also be configured using the Webpage Administration Interface.

| $\pmb{\times}$<br>Configuration                                                                   |
|---------------------------------------------------------------------------------------------------|
| Network Label Connection Management Discovery Session RDP Language OSD Reset Display Wilware View |
| Configure the device for a managed connection                                                     |
|                                                                                                   |
| Enable Connection Management:<br>m                                                                |
| Identify Connection Manager by:<br>@ FODN<br><sup>®</sup> IP Address                              |
| Connection Manager IP Address:                                                                    |
| Enable Event Log Notification:<br>回                                                               |
| Enable Diagnostic Log:<br>$\Box$                                                                  |
|                                                                                                   |
|                                                                                                   |
|                                                                                                   |
|                                                                                                   |
|                                                                                                   |
|                                                                                                   |
| OK<br>Cancel<br>Unlock<br>Apply                                                                   |

Figure 2-8. Connection Management Configuration

#### **• Enable Connection Management**

If the Enable Connection Management option is enabled, the device can be controlled and configured from an external connection manager.

#### **• Identify Connection Manager By**

The Identify Connection Manager By selector allows the administrator to decide whether to identify the connection manager by IP Address or by FQDN. If Connection Management is disabled, this field is not required and can therefore not be edited.

Table 2-1 shows the configuration parameters that can be used with one of the two methods. If an incorrect IP address or DNS name is provided, an OSD message is displayed prompting the administrator to correct the error.

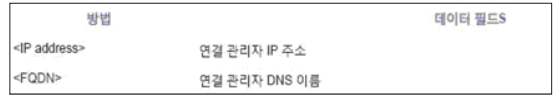

Table 2-1 Connection Manager Method

#### **• Enable Event Log Notification**

The Enable Event Log Notification field controls whether the PCoIP host and the portal devices will send their event log to the connection management server.

#### y **Enable Diagnostic Log**

The Enable Diagnostic Log field specifies whether to log the connection management specific debug message to the PCoIP host and to the portal devices' event logs.

#### **Discovery Tab**

The Discovery tab allows the administrator to easily find a portal in the PCoIP system.

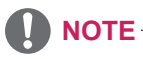

• The Discovery parameters can also be configured using the Webpage Administration Interface.

| lontiquration                                                                                    | $\vert x \vert$ |
|--------------------------------------------------------------------------------------------------|-----------------|
| Network Label Connection Management Discovery Session RDP Language OSD Reset Display WMware View |                 |
| Automatically discover other PCoIP devices                                                       |                 |
| Enable Discovery:<br>$\Box$                                                                      |                 |
| Enable Host Discovery:<br>$\Box$                                                                 |                 |
|                                                                                                  |                 |
|                                                                                                  |                 |
|                                                                                                  |                 |
|                                                                                                  |                 |
|                                                                                                  |                 |
|                                                                                                  |                 |
| Unlock.<br><b>OK</b><br>Cancel<br>Apply                                                          |                 |

Figure 2-9. Discovery Configuration<br>
Figure 2-10. Session Configuration

#### y **Enable Discovery**

If the Enable Discovery option is selected, a device will use SLP Discovery to dynamically locate the peer device without requiring any information about the location of the device in the network. This means that the configuration and maintenance work in a complicated system can be significantly reduced.

As SLP Discovery requires a multicast-enabled router, the recommended search structure is DNS-SRV Discovery.

#### y **Enable Host Discovery**

The Enable Host Discovery option allows the user to find the host not listed in the PCoIP session from the portal. When this option is enabled, up to 10 available hosts can be listed, in the order of their detection from the portal. Use the Enable Host Discovery option when there are a relatively small number of hosts.

#### **Session Tab**

The Session tab allows the administrator to set the method to connect the device to a peer device.

## **NOTE**

The Session parameters can also be configured using the Webpage Administration Interface.

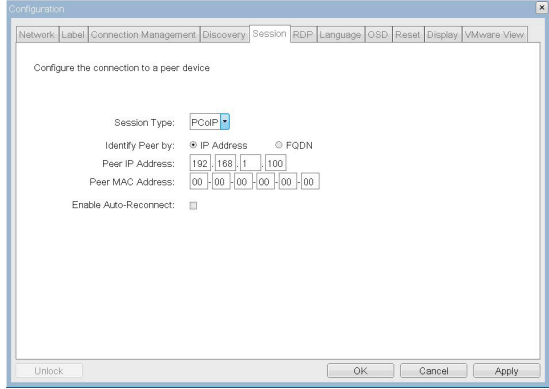

#### **• Session Type**

In Session Type, the administrator can configure a portal for the PCoIP session or the RDP session.

#### y **Identify Peer By**

The Identify Peer By selector allows the administrator to decide whether to identify the peer device by IP, by MAC address or by FQDN.

Table 2-2 shows the peer ID parameters that can be used with one of the two methods. If an incorrect IP address or DNS name is provided, an OSD message is displayed prompting the administrator to correct the error.

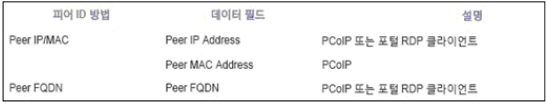

Table 2-2. Peer ID Method

#### y **Enable Auto-Reconnect**

The Enable Auto-Reconnect option allows the portal to automatically reconnect to the last connected host when the session is closed.

#### **RDP Tab**

The RDP tab allows the administrator to configure the remote desktop protocol (RDP) specific settings.

### **NOTE**

The RDP Label parameters can also be configured using the Webpage Administration Interface.

| ontiquration                                                                          |                                                                                                  | × |
|---------------------------------------------------------------------------------------|--------------------------------------------------------------------------------------------------|---|
| Change the RDP-specific configuration                                                 | Network Label Connection Management Discovery Session RDP Language OSD Reset Display VMware View |   |
| Resolution:<br>Bitdepth:<br>Terminal Server Port:<br>Audio Mode:<br>Enable Wallpaper: | Native Resolution "<br>$16 -$<br>bpp<br>3389<br>Play on client *<br>间                            |   |
| Enable Themes:                                                                        | O                                                                                                |   |
| Unlock                                                                                | <b>OK</b><br>Cancel<br>Apply                                                                     |   |

Figure 2-11. RDP Configuration

#### **• Resolution**

The Resolution field is used to set the RDP screen resolution. The available values are as follows.

- Native Resolution
- y 800x600
- $1024x768$
- 1280x768
- 1280x1024
- $\cdot$  1440x900
- $\cdot$  1600x1200
- 1680x1050
- $\cdot$  1920x1080
- $\cdot$  1920x1200

#### y **Bit Depth**

The Bit Depth field is used to set the color bit depth for the RDP session. The available values are as follows.

- 8 bpp (bits per pixel)
- $\cdot$  16 bpp
- $\cdot$  24 bpp

#### **• Terminal Server Port**

The Terminal Server Port field is used to set the port number to connect the RDP client.

#### **• Audio Mode**

The Audio Mode field is used to set the audio playback location of the RDP session. The available options are as follows.

- None
- Play on client
- Play on host

#### y **Enable Wallpaper**

The Enable Wallpaper field is used to allow the user to use the wallpaper in the RDP session.

#### y **Enable Themes**

The Enable Themes field is used to enable the user to use the wallpaper theme in the RDP session.

#### **Language Tab**

The Language tab allows the administrator to set the OSD language.

## **NOTE**

• The Language parameters can also be configured using the Webpage Administration Interface.

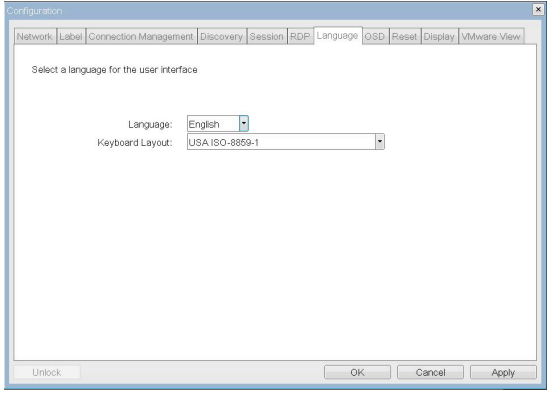

Figure 2-12. Language Configuration

#### **• Language**

The Language field is used to set the display language of the OSD and the user level event log messages.

#### **• Keyboard Layout**

The Keyboard Layout field allows the administrator to modify the keyboard layout.

#### **OSD Tab**

The OSD tab allows the administrator to modify the On Screen Display (OSD) parameters.

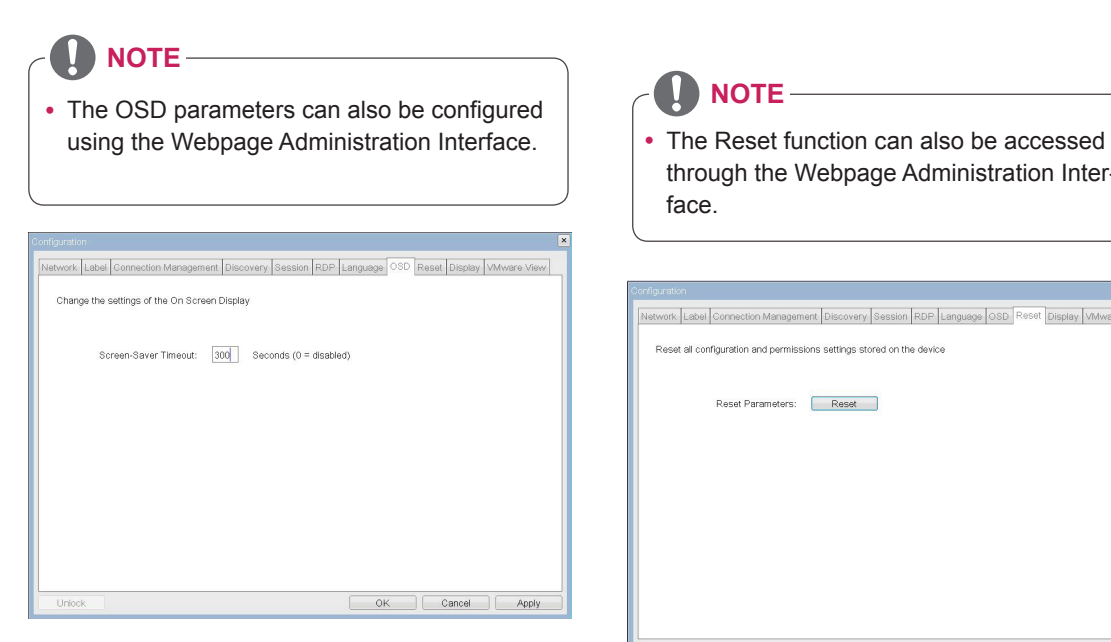

Figure 2-13. OSD Configuration

#### **Reset Tab**

The Reset tab allows the administrator to reset all configurable parameters stored in Flash.

## **NOTE**

through the Webpage Administration Interface.

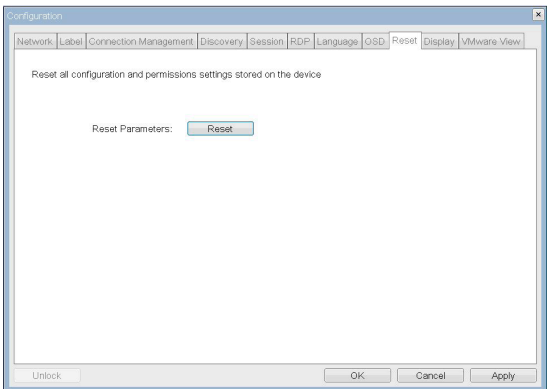

Figure 2-14 Reset

#### **• Screen-Saver Timeout**

The Screen-Saver Timeout field allows the administrator to set a time limit for the screen saver. The time limit is defined in seconds. The maximum time is 9999 seconds. If it is set to 0 seconds, the screen saver will be turned off.

#### y **Reset Parameters**

Pressing the Reset Parameters button will reset all settings and options to the factory default settings. When this button is pressed, an OSD message is displayed. This is to prompt the administrator and prevent accidental reset.

#### **Display Tab**

The Display tab allows the user to configure the EDID function of the monitor.

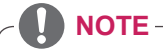

• The Enable display override function can be used when the EDID function of the monitor is not running.

| Configuration                                                                                    | $\pmb{\times}$ |
|--------------------------------------------------------------------------------------------------|----------------|
| Network Label Connection Management Discovery Session RDP Language OSD Reset Display WMware View |                |
| Advertise default EDID if no monitor is detected                                                 |                |
| WARNING: Only enable when display EDID not available                                             |                |
| Enable display override:<br>о                                                                    |                |
|                                                                                                  |                |
|                                                                                                  |                |
|                                                                                                  |                |
|                                                                                                  |                |
|                                                                                                  |                |
|                                                                                                  |                |
|                                                                                                  |                |
| OK<br>Cancel<br>Unlock<br>Apply                                                                  |                |
|                                                                                                  |                |

Figure 2-15. Display Configuration

#### **VMware View Tab**

The VMware View tab allows the user to select the device to use the VMware View Connection Server.

## **NOTE**

• The VMware View parameters can also be configured using the Webpage Administration Interface.

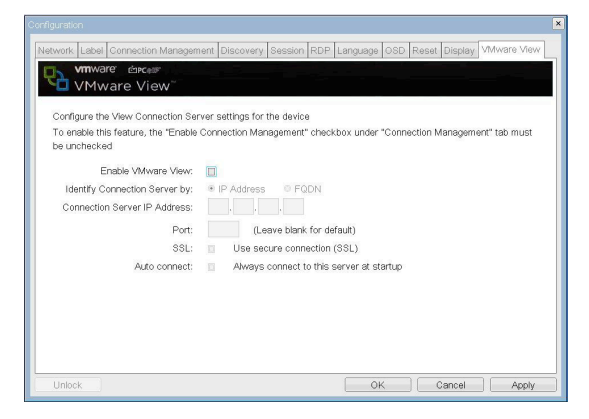

#### y **Enable VMware View**

The Enable VMware View option allows the user to configure the portal to use the VMware View Connection Server.

### **NOTE**

To enable the VMware View function, the Enable Connection Management check box in the Enable Connection Management Tab must be deselected.

#### **• Identify Connection Server by**

The Identify Connection Server by selector allows the administrator to decide whether to identify the connection manager by IP address or by FQDN. If VMware View is disabled, this field is not required cannot be edited.

#### y **Port**

The Port parameter allows the administrator to specify the port to communicate with the VMware View Connection Server.

#### y **SSL**

The SSL parameter allows the administrator to specify the SSL to communicate with the VMware View Connection Server.

#### **• Auto Connect**

The Auto Connect parameter allows the administrator to ensure that the device always automatically connects to the VMware View Connection Server when starting the portal.

#### **Diagnostics Window**

In the Diagnostics window, the administrator can access the window tab to diagnose the portal. The Diagnostics window has the following tabs:

- y **Event Log**
- y **Session Statistics**
- y **PCoIP Processor**
- y **Ping**

Each tab has the Close button to close the window.

**ENG English**

Figure 2-16. VMware View Configuration

#### **Event Log Tab**

The Event Log tab allows the administrator to view and delete the event log messages from the portal.

### **NOTE**

The event log (regardless of the quantity) can also be reset using the Webpage Administration Interface.

| Districts. |                                                                                                    | × |
|------------|----------------------------------------------------------------------------------------------------|---|
|            | Evert Log Sassion Statistics   PColR Processor   Ping                                                                                                    |   |
|            | View event log messages                                                                                                    |   |
|            | 0d.01:34:52.900- Teradici Corporation (c)2007<br>0d.01:54152.906> Normal remoot<br>0d.01:34:52.906> Firmware version: 0.18<br>0d.01:34:52.006> Firmware 8x11d Ib: v102<br>0d.01:34:52.900> Firmware culld date: Nov 22 2007 23:01:02<br>06.01:34:52.906> PCo1P processor Io: 0x3100, revision: 0.0<br>06.01:34:55.455> Network adapter Intel6k) FRO/1000 PL Network Connection Officiatofti<br>Packet Scheduler)<br>0d.01:34:53.351> 80dF-up complete<br>0d.01:34:53.531> 0nlque 1dentifier: 00-15-e2-9c-83-64-client-2<br>0d.01:34:53.531> RSA 1s anabled<br>0d.01:34:53.546- Post: ethernet PHY test PASSED<br>04.01:14:51.546> POCT: NO Authorizer Passage<br>0d.01:34:53.545> POST: 343F-test PASSED<br>0d.01:34:51.051- Notwork Time rata: 500 MBfR/R. dualas: FIRL<br>0d.01:34153.053> Aegoesting OHCP lease<br>0d.01:15:02.453> Ethernet (LANO Adapter (102.168.0.142, 00.15.07.0c.01-64)<br>od.oz.35:02.765> ows based discovery prefix:<br>od.02:35:02.765> Ready to connect with host |   |
|            | Refresh Clear                                                                                                    |   |
|            | Close                                                                                                    |   |

Figure 2-17. Event Log Configuration

#### **• View Event Log Message**

The View Event Log Message field displays the log messages accompanied by the timestamp information. The following two buttons are available:

#### y **Refresh**

The Refresh button refreshes the displayed event log messages.

#### y **Clear**

The Clear button clears all event log messages.

#### **Session Statistics Tab**

The Session Statistics tab allows the administrator to view the PCoIP specific statistics of the last active PCoIP session from the portal.

**NOTE**

• The session statistics (regardless of the quantity) can also be viewed using the Webpage Administration Interface.

| <b>Disgressions</b>                              |                         |        |
|--------------------------------------------------|-------------------------|--------|
| Even Log Session Statistics PCcIP Processor Ping |                         |        |
| View statistics from the last session            |                         |        |
| PCoP Packets Sent:                               | 123454323               |        |
| PColP Packets Received: 123454321                |                         |        |
| PCoIP Packets Lest: 123464321                    |                         |        |
|                                                  | Bytes Sent: 40000000568 |        |
| <b>Bytes Received:</b>                           | 40000000069             |        |
| Round Trip Lotancy: 10 ms                        |                         |        |
|                                                  |                         |        |
|                                                  |                         |        |
|                                                  |                         | Closer |

Figure 2-18. Session Statistics Configuration

#### y **PCoIP Packets Statistics**

- PCoIP Packets Sent The PCoIP Packets Sent field shows the total number of PCoIP packets sent from the portal to the host in the last active session.
- PCoIP Packets Received The PCoIP Packets Received field shows the total number of PCoIP packets received from the host to the portal in the last active session.
- y PCoIP Packets Lost The PCoIP Packets Lost field shows the total number of PCoIP packets lost in the last active session.

#### y **Bytes Statistics**

- Bytes Sent The Bytes Sent field shows the total number
	- of bytes sent in the last active session.
- Bytes Received The Bytes Received field shows the total number of bytes received in the last active session.

#### y **Round Trip Latency**

The Round Trip Latency field shows the total round-trip PCoIP system (e.g. from the portal to the host, then back to the portal) and the network latency in milliseconds (+/- 1 ms).

#### **Ping Tab**

Section 1.

The Ping tab allows the administrator to perform a ping test to the device and check if it can reach the overall IP network. This is useful to check whether the device can reach the host.

### The Ping tab has no corresponding menu in to the Webpage Administration Interface of **NOTE**

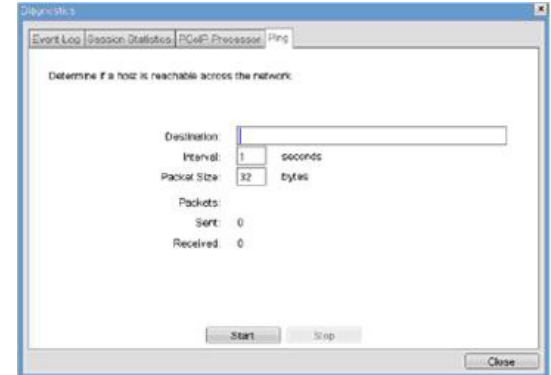

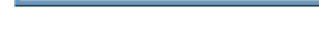

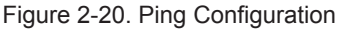

#### **• Ping Settings**

- Destination The IP address or FQDN to perform the ping test.
- Interval The interval between the ping packets.
- Packet Size
	- The size of the ping packet.
- y **Packets**
	- Sent

The number of ping packets sent.

• Received The number of ping packets received.

#### **PCoIP Processor Tab**

The PCoIP Processor tab allows the administrator to view the portal PCoIP processor's uptime since its last booting.

**NOTE**

• The PCoIP Processor Uptime can also be viewed using the Webpage Administration Interface.

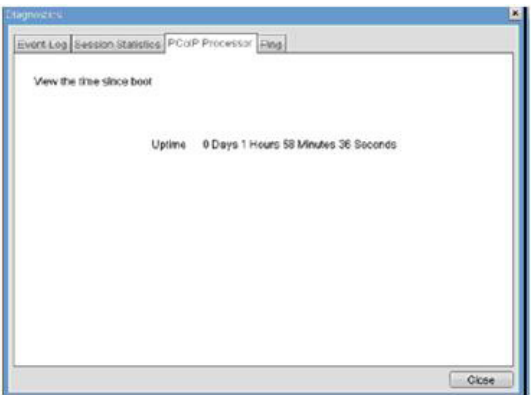

Figure 2-19. PCoIP Processor Configuration

#### **Information Window**

In the Information window, the administrator can access the Version tab that contains the device related information.

### **NOTE**

• The version information can also be viewed using the Webpage Administration Interface.

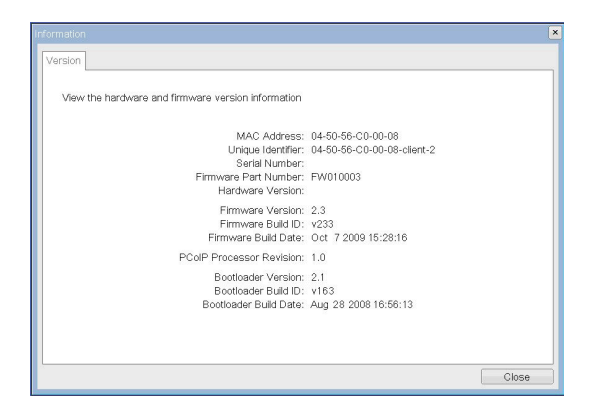

Figure 2-21. Version Configuration

#### y **VPD Information**

The Vital Product Data (VPD) is information that uniquely identifies each portal or host.

- MAC Address The portal MAC address
- Unique Identifier The portal ID
- Serial Number The portal serial number
- Firmware Part Number The part number of the PCoIP firmware
- Hardware Version The portal hardware version

#### y **Firmware Information**

The Firmware Information shows the details of the current PCoIP firmware.

- Firmware Version The current PCoIP firmware version
- Firmware Build ID The current PCoIP firmware revision code
- Firmware Build Date The current PCoIP firmware build date

#### **PCoIP Processor Revision**

This shows the PCoIP processor's revision code. TERA1x00 Revision A silicone is denoted by 0.0 and TERA1x00 Revision B silicone is denoted by 1.0.

#### y **Boot Loader Information**

The Boot Loader Information shows the details of the current PCoIP boot loader.

- Boot Loader Version The current PCoIP boot loader version
- Boot Loader Build ID The current PCoIP boot loader revision code • Boot Loader Build Date
- The current PCoIP boot loader build date

#### **User Settings Window**

In the User Settings window, the administrator can access the tab to select the mouse and keyboard and define the PCoIP image quality.

The User Settings window has the following tabs:

#### **• Boot Loader Information**

The Boot Loader Information shows the details of the current PCoIP boot loader.

- Mouse
	- Keyboard
	- Image
	- Display Topology

#### **Mouse Tab**

The Mouse tab allows the user to modify the OSD and RDP session's mouse cursor speed setting.

**NOTE**

- The OSD mouse cursor speed setting does not affect the mouse cursor settings when a PColP session is active unless the Local Keyboard Host Driver function is being used (see PColP Host Software User Guide for more information).
- The Mouse tab has no corresponding menu in the Webpage Administration Interface of Section 1.

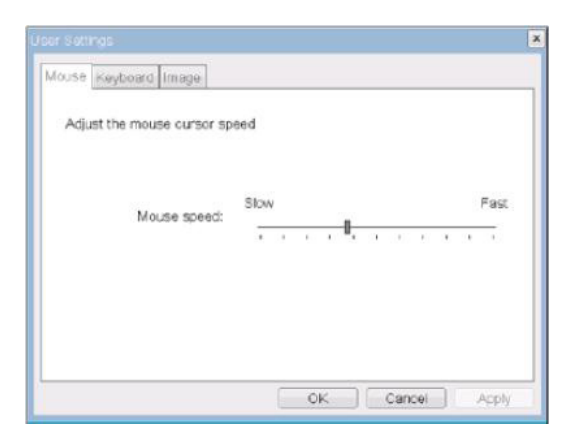

Figure 2-22. Mouse

#### **• Mouse Speed**

The Mouse Speed field allows the user to set the portal's mouse cursor speed.

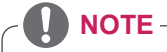

• The Mouse Speed can also be configured via the PCoIP Host Software. For more information on using the PCoIP Host Software, refer to the PCoIP Host Software User Guide.

#### **Keyboard Tab**

The Keyboard tab allows the user to modify the OSD and RDP session's keyboard repeat setting.

## **NOTE**

- The OSD keyboard setting does not affect the keyboard settings when a PColP session is active unless the Local Keyboard Host Driver function is being used (see PColP Host Software User Guide for more information).
- The Keyboard tab has no corresponding menu in the Webpage Administration Interface of Section 1.

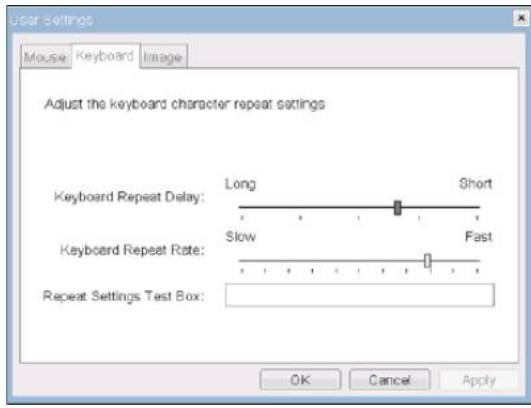

Figure 2-23. Keyboard

#### y **Keyboard Repeat Delay**

The Keyboard Repeat Delay field allows the user to set the portal's keyboard repeat delay.

y **Keyboard Repeat Rate**

The Keyboard Repeat Rate field allows the user to set the portal's keyboard repeat rate.

y **Repeat Settings Test Box**

The Repeat Settings Test Box allows the user to test the selected keyboard settings.

#### **Image**

The Image tab allows a user to change the image settings on the PCoIP system.

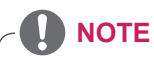

• The Image parameters can also be configured using the Webpage Administration Interface.

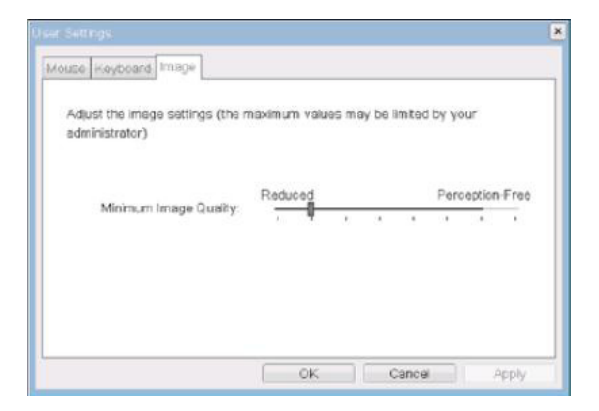

Figure 2-24. Image

#### y **Minimum Image Quality**

The Minimum Image Quality slider allows the administrator to make compromises between image quality and frame rate when network bandwidth is limited. Sometimes, lower-quality images at a higher frame rate may be required, while at other times, higher-quality images at a lower frame rate may be preferred.

In environments where the network bandwidth is limited, moving the slider towards Reduced ensures higher frame rates;

moving the slider towards Perception-Free ensures higher image quality. When network bandwidth is not limited, the PCoIP system will maintain perception-free quality regardless of the Minimum Image Quality setting.

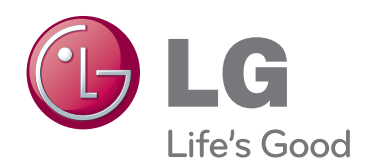

Make sure to read the Safety Precautions before using the product. Keep the Owner's Manual(CD) in an accessible place for future reference. The model and serial number of the SET is located on the back and one side of the SET. Record it below should you ever need service.

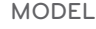

SERIAL \_\_\_\_\_\_\_\_\_\_\_\_\_